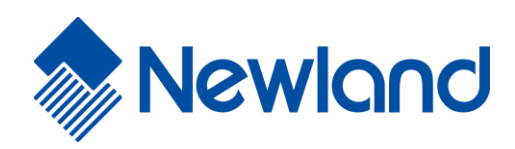

# **NLS-NQuire300**

# **Customer Information Terminal**

 $\overline{\langle \cdot \rangle}$ 

义

Newland

 $\mathbb{C}$ 

# **User Guide**

#### **Disclaimer**

© 2017-2018 Fujian Newland Auto-ID Tech. Co., Ltd. All rights reserved.

Please read through the manual carefully before using the product and operate it according to the manual. It is advised that you should keep this manual for future reference.

Do not disassemble the device or remove the seal label from the device, doing so will void the product warranty provided by Fujian Newland Auto-ID Tech. Co., Ltd.

All pictures in this manual are for reference only and actual product may differ. Regarding to the product modification and update, Fujian Newland Auto-ID Tech. Co., Ltd. reserves the right to make changes to any software or hardware to improve reliability, function, or design at any time without notice. The information contained herein is subject to change without prior notice.

The products depicted in this manual may include software copyrighted by Fujian Newland Auto-ID Tech. Co., Ltd or third party. The user, corporation or individual, shall not duplicate, in whole or in part, distribute, modify, decompile, disassemble, decode, reverse engineer, rent, transfer or sublicense such software without prior written consent from the copyright holders.

This manual is copyrighted. No part of this publication may be reproduced, distributed or used in any form without written permission from Newland.

Fujian Newland Auto-ID Tech. Co., Ltd. reserves the right to make final interpretation of the statement above.

Fujian Newland Auto-ID Tech. Co., Ltd. 3F, Building A, No.1, Rujiang West Rd., Mawei, Fuzhou, Fujian, China 350015 Http://www.newlandaidc.com

# <span id="page-2-0"></span>**Revision History**

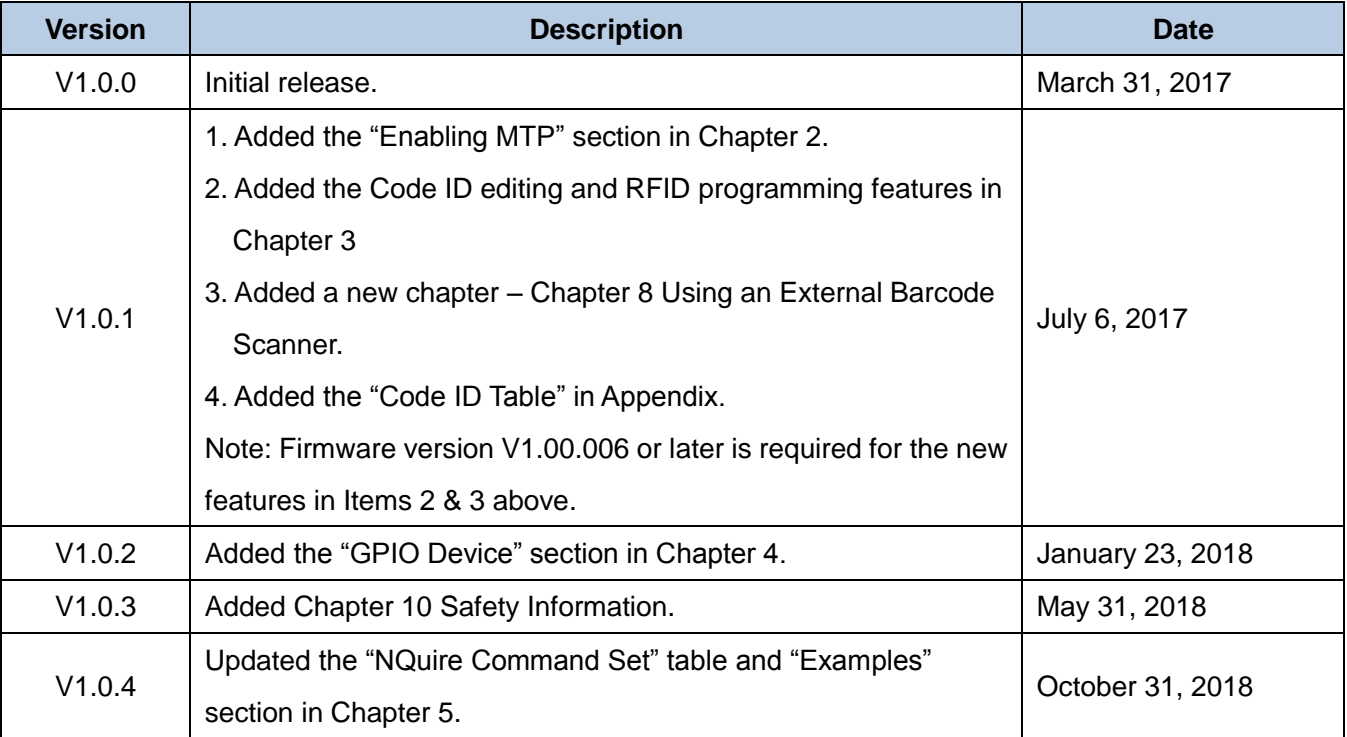

# **Table of Contents**

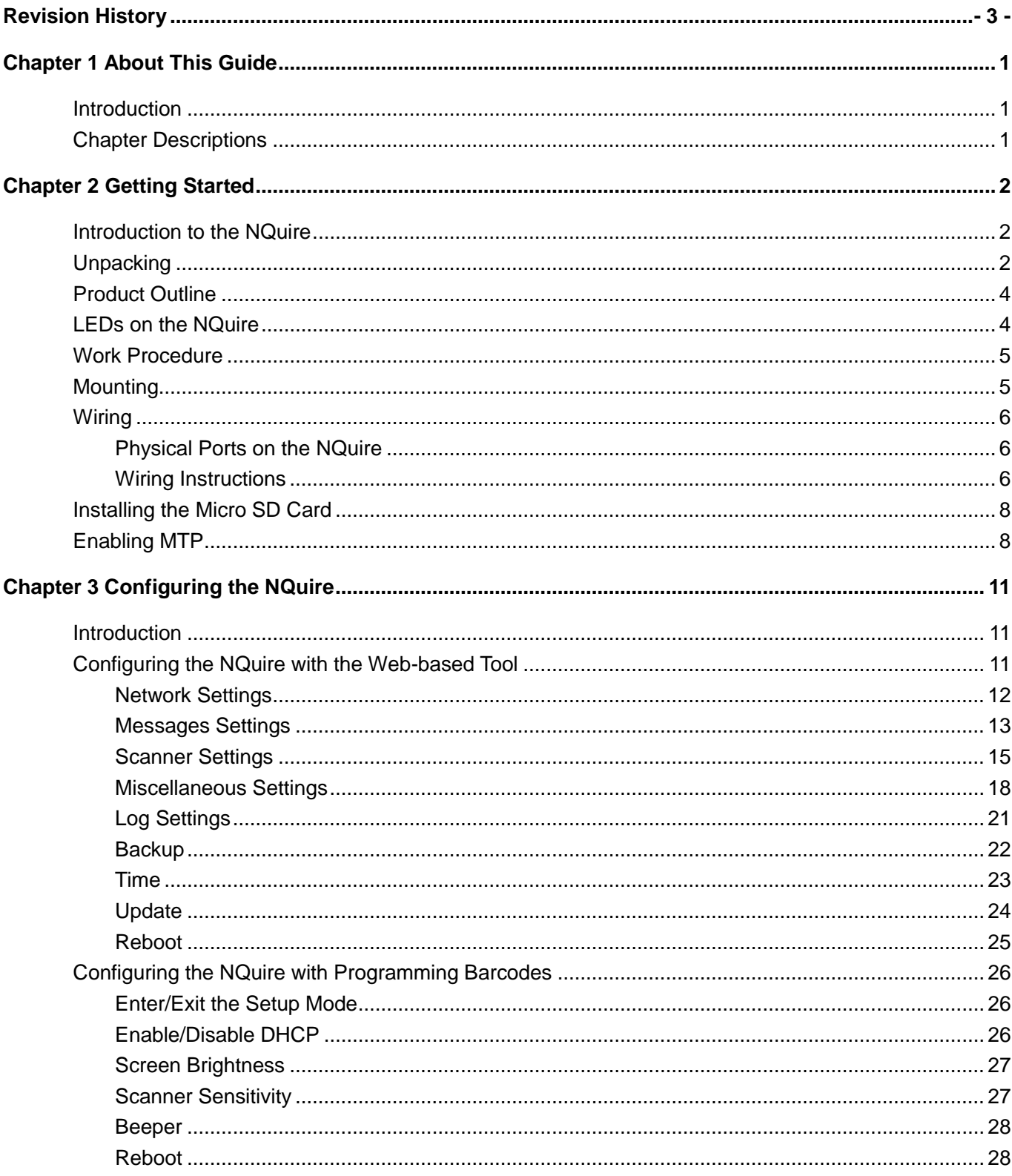

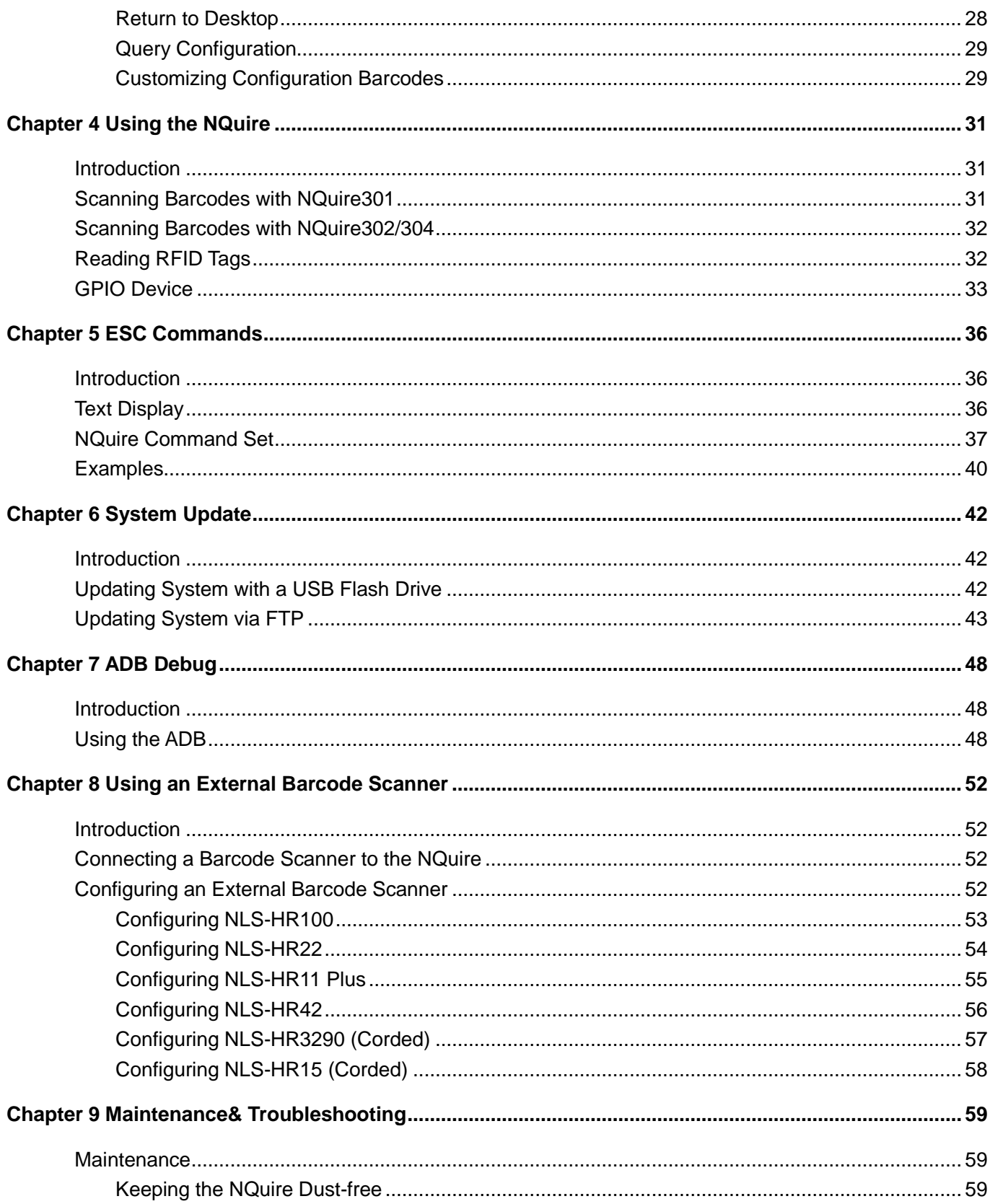

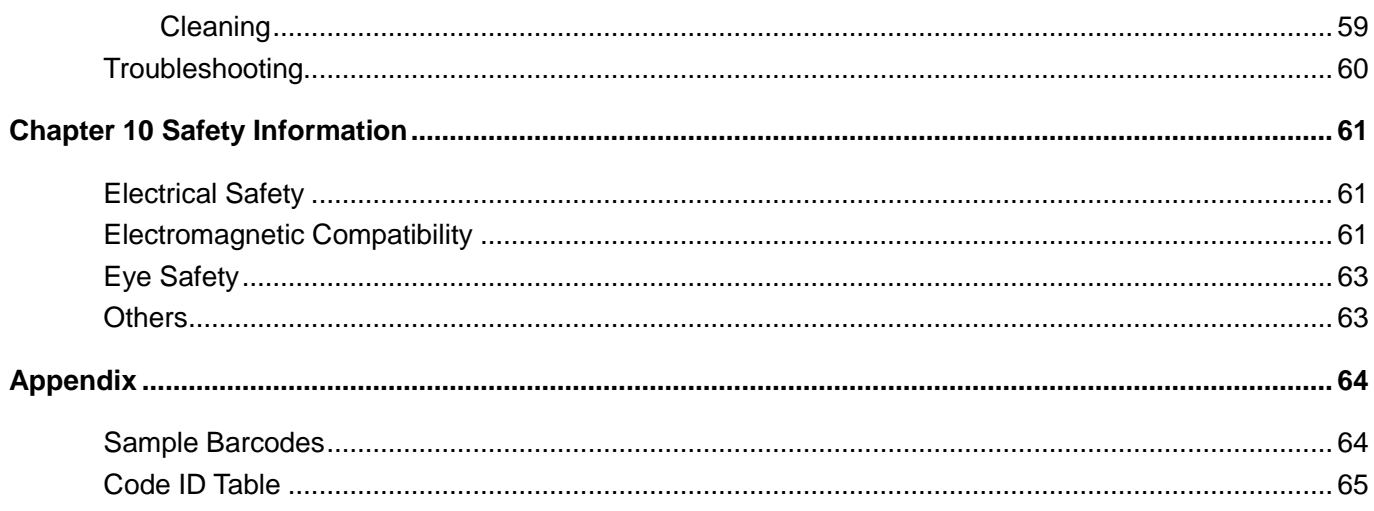

# **Chapter 1 About This Guide**

# <span id="page-6-1"></span><span id="page-6-0"></span>**Introduction**

This guide provides instructionsfor installing, programming and operating the NLS-NQuire300 series customer information terminal (hereinafter referred to as **"the NQuire"** or **"the terminal"**).

# <span id="page-6-2"></span>**Chapter Descriptions**

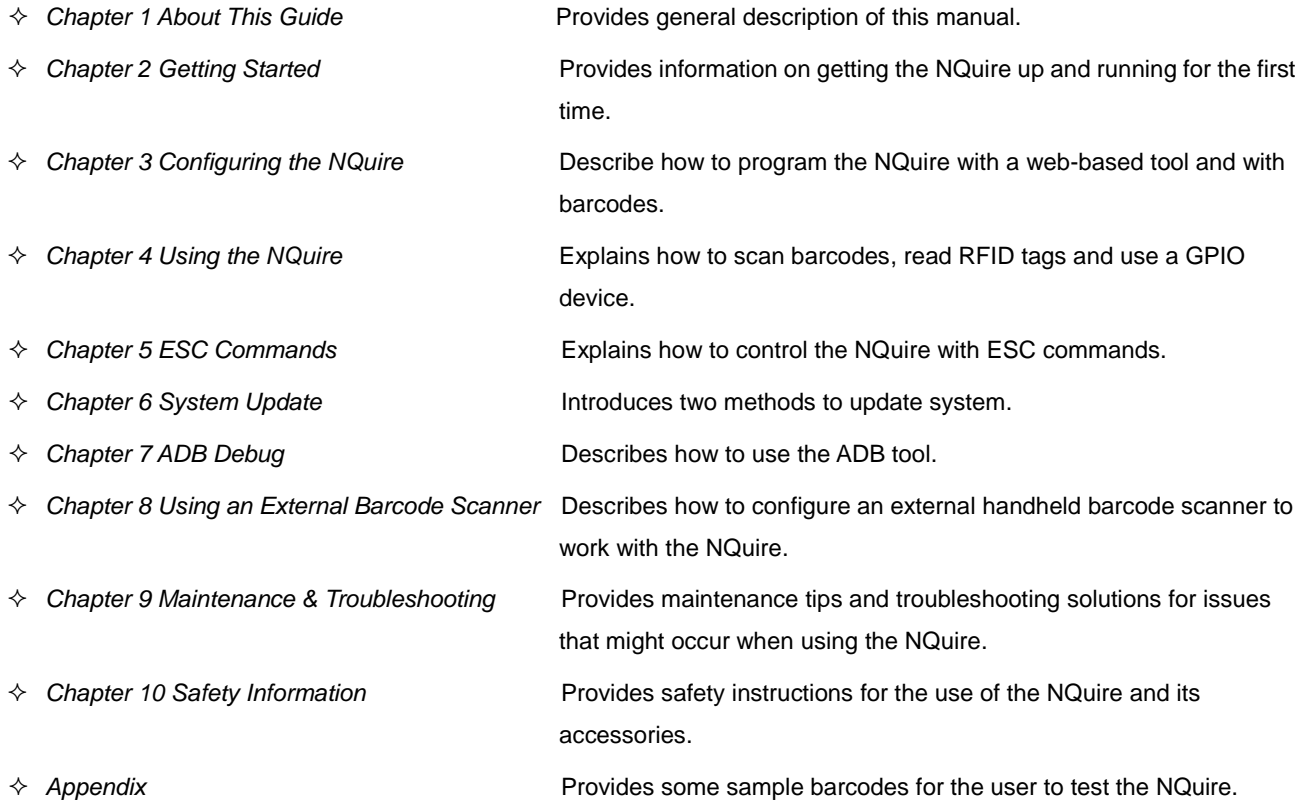

# **Chapter 2 Getting Started**

#### <span id="page-7-1"></span><span id="page-7-0"></span>**Introduction to the NQuire**

The NQuire (including NQuire301/302/304) is designed to read/scan, inform and interact with your customer.

This small and attractive information terminal reads multiple data carriers; from 1D barcodes (such as EAN/UPC) to complex 2D barcodes displayed on mobile phones. It also comes with unprecedented RFID reading capabilities.

The NQuire complies with the specifications of standard VESA 75 bracket, enabling easy mounting on shelves and walls. Furthermore, it is possible to add USB or Bluetooth (optional) peripherals to expand this solution with a printer, a handheld scanner for scanning large or bulky items, a magnetic stripe card reader and more.

The NQuire supports 10/100Mbps Ethernet, Wifi 802.11b/g/n (optional) and Bluetooth 4.0 LE(optional) and Power-over-Ethernet, so it can be easily integrated into your existing wireless or wired LAN.

The NQuire can be used for various applications such as Price Check, Inventory Check, Informational Product Videos, Gift Card/Coupon Lookup, Guided Selling, Digital Advertising/Signage, Call for Assistance, Store Maps and more.

# <span id="page-7-2"></span>**Unpacking**

Carefully remove all protective material from the pack and verify that the following items are present:

 $\div$  NQuire300 x1

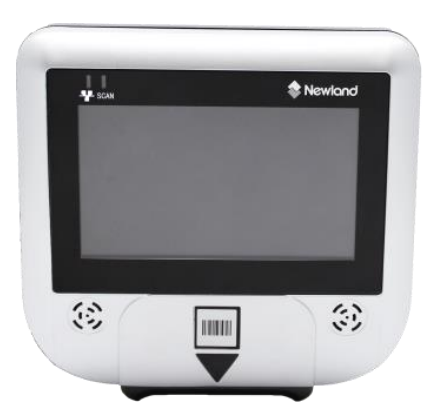

 $\div$  Power adapter x 1, plug x 5

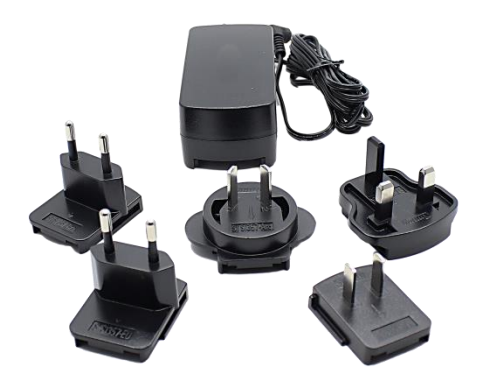

 $\div$  VESA 75 mount x1, screwdriver x 1, port cover x 2

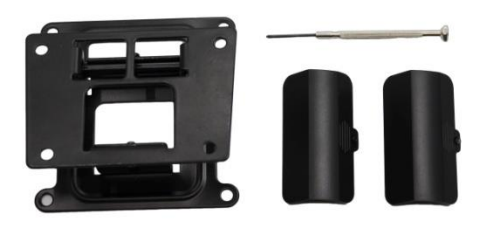

 $\div$  Plastic wall anchor x 4, GPIO connector x 4, small screw x 6, large screw x 4

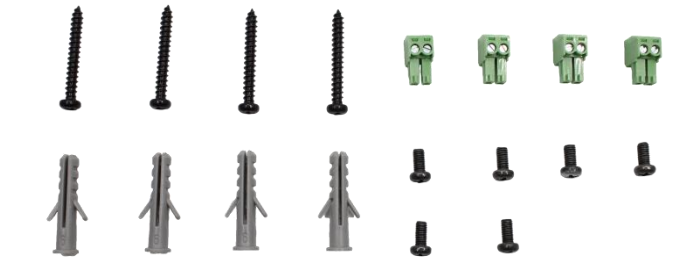

 $\Diamond$  Quick Start Guide x 1

# <span id="page-9-0"></span>**Product Outline**

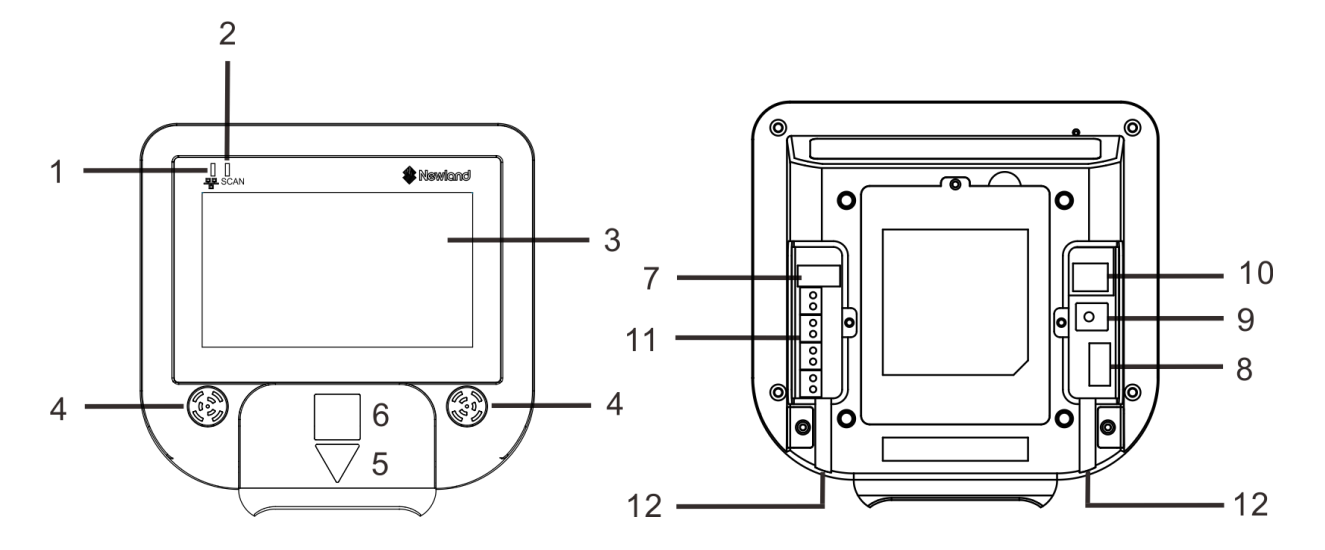

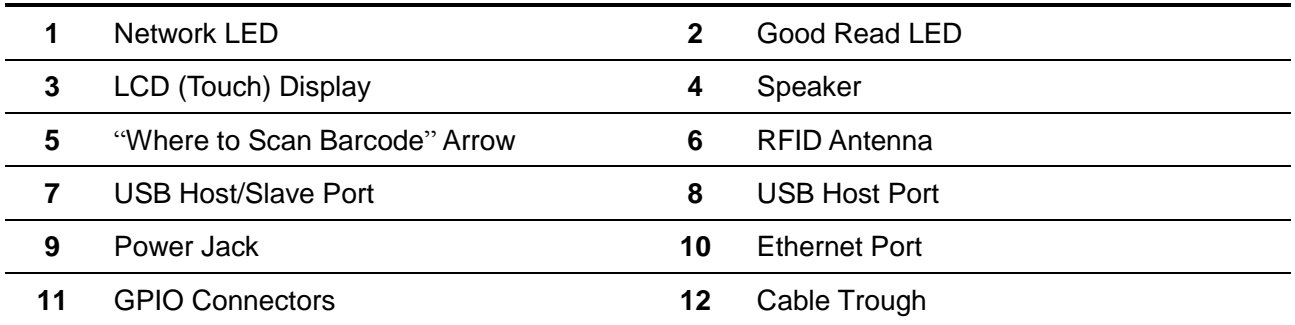

# <span id="page-9-1"></span>**LEDs on the NQuire**

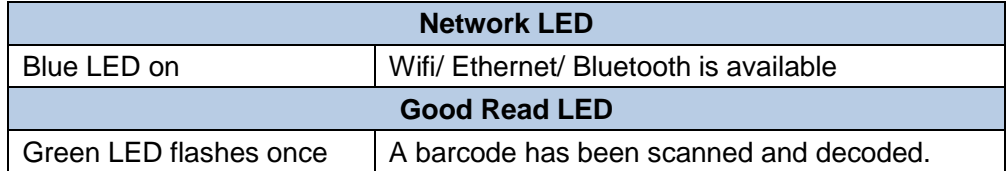

## <span id="page-10-0"></span>**Work Procedure**

- 1. The NQuire receives its input via:
- $\div$  1D barcode scan engine (NQuire301) or
- 2D barcode scan engine (NQuire302/ NQuire304) or
- $\Diamond$  RFID reader.
- 2. The NQuire sends the input to application program which runs on a remote PC or server.
- 3. Application program sends information back to the terminal for display.

## <span id="page-10-1"></span>**Mounting**

The NQuire comes standard with a VESA 75 mount. The VESA 75 mount consists of a bracket and a chassis. Please follow the instructions below to mount the NQuire onto the VESA 75 mount.

Step 1: Select a mounting location that is convenient for operation.

Step 2: For wall mounting, install the four plastic expansion anchors in a wall and then secure the bracket of VESA 75 mount to the wall using the four large screws. For countertop/shelf mounting, secure the bracket of VESA 75 mount to a countertop/shelf using the four large screws.

Step 3: Attach the chassis of VESA 75 mount to the back of the NQuire using the four small screws.

Step 4: Follow the instructions in the following "Wiring" section to complete the cable connections. Then slide the NQuire into the bracket.

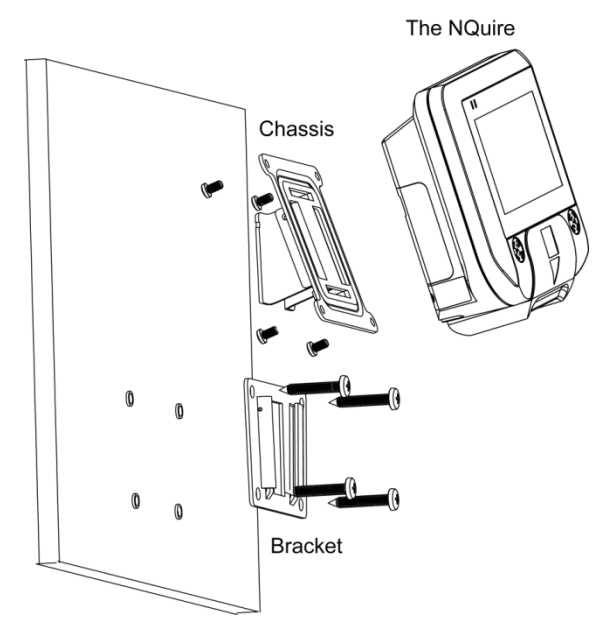

# <span id="page-11-0"></span>**Wiring**

#### <span id="page-11-1"></span>**Physical Ports on the NQuire**

#### **Power jack:**

It uses the center pin for positive and the outer tab for ground.

Input power requirement: DC 9-25V, 2A

#### **Ethernet port:**

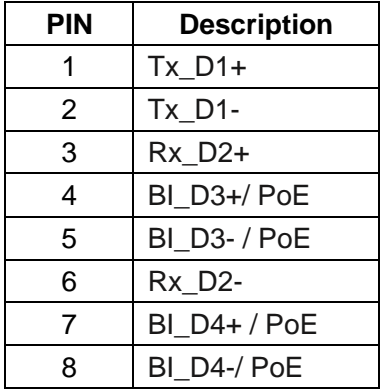

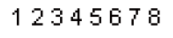

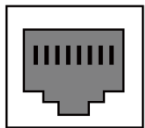

 **USB Host port:** It can be connected to a handheld barcode scanner, printer, magnetic stripe card reader or other external device.

#### **GPIO connectors (General Purpose Input/Output interface):**

Two in (Each contains 2 pins); two out (Each contains 2 pins)

#### <span id="page-11-2"></span>**Wiring Instructions**

Select one of the following power supply solutions and make the cable connections accordingly.

#### **Power adapter solution**

Step 1: Put the NQuire face down. Remove the port cover on the right.

- Step 2: Attach the appropriate plug type to the power adapter and plug it into the power jack on the NQuire.
- Step 3: Lead the cable through the cable trough for appropriate routing.
- Step 4: Wired Ethernet: Connect an Ethernet cable to the Ethernet port on the NQuire, replace the port cover and fasten it with the screw.

Wireless Ethernet: Replace the port cover and fasten it with the screw.

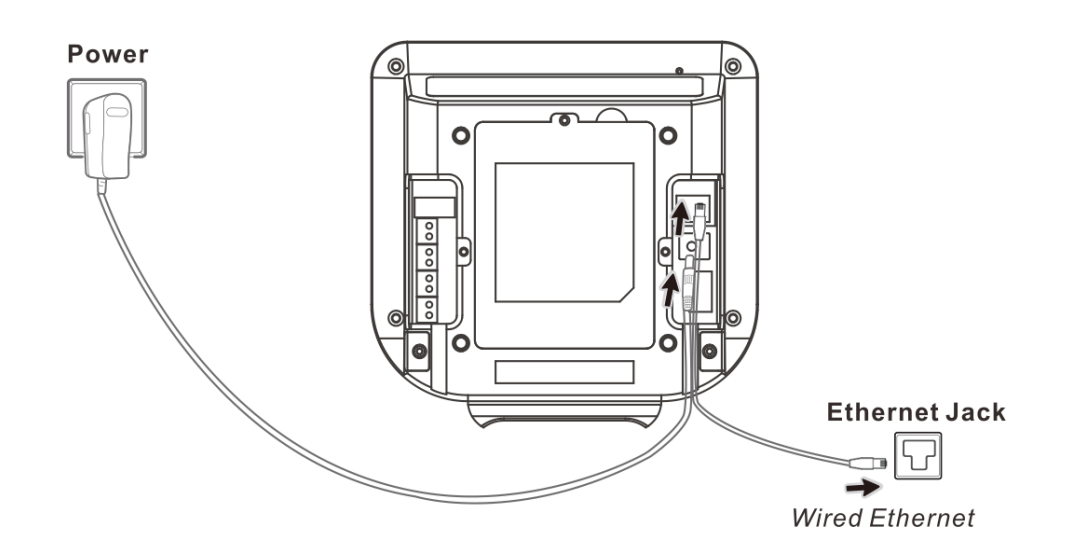

#### **Power-over-Ethernet (PoE) solution**

- Step 1: Put the NQuire face down. Remove the port cover on the right.
- Step 2: Connect one end of an Ethernet cable to the Ethernet port on the NQuire.
- Step 3: Lead the cable through the cable trough for appropriate routing.
- Step 4: Replace the port cover and fasten it with the screw.
- Step 5: Connect the other end of the Ethernet cable to a PoE power module or a PoE switch (NOT supplied by Newland). The NQuire supports both the Mid-span and End-span PoE protocol.
- Step 6: Connect DC power to either the third-party PoE power module or PoE switch if required.

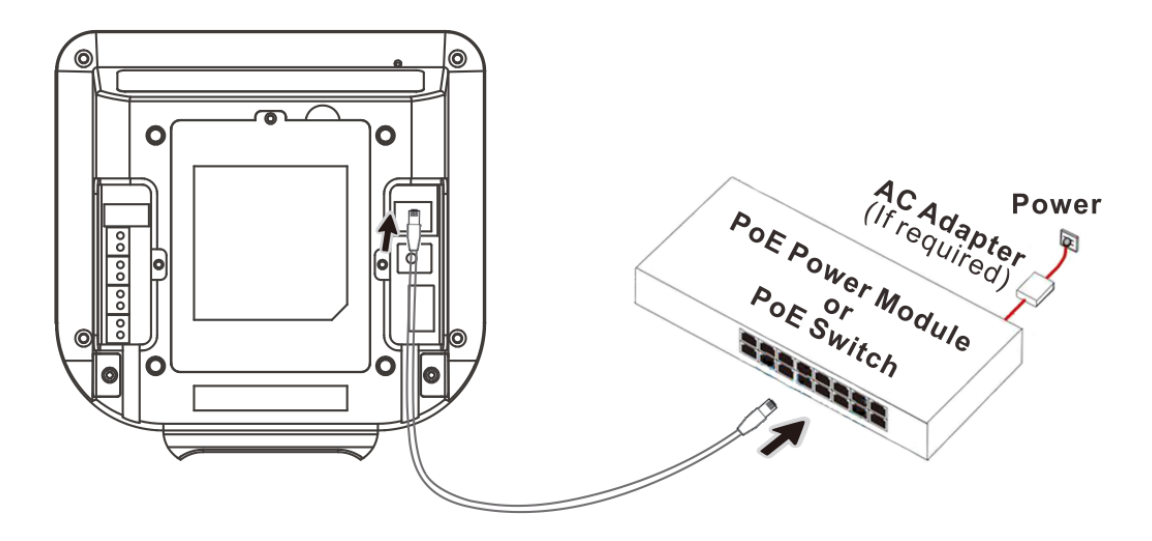

Note: Do not connect power adapter to the power jack on the NQuire when adopting PoE solution. Otherwise there is a risk of damage to the NQuire.

## <span id="page-13-0"></span>**Installing the Micro SD Card**

Step 1: Loosen the screw on the back cover of the NQuire and remove the back cover. Slide the slot cover rightward and lift the left end of it.

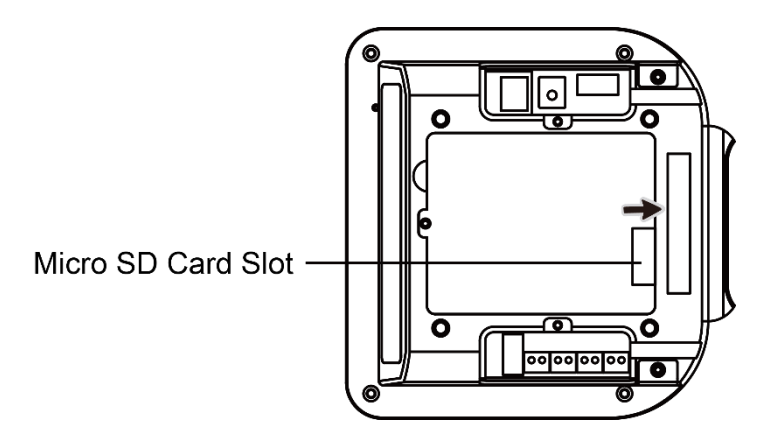

Step 2: Insert the Micro SD card into the slot, with its metal contacts facing down.

Step 3: Close the slot cover and slide it leftward until it clicks.

Step 4: Replace the back cover and fasten it with the screw removed in Step 1.

# <span id="page-13-1"></span>**Enabling MTP**

MTP (Media Transfer Protocol) lets you transfer files between your NQuire and a PC. To enable it, follow the steps below:

Step 1: Connect the USB Host/Slave port on the NQuire to PC with a USB cable (purchase separately).

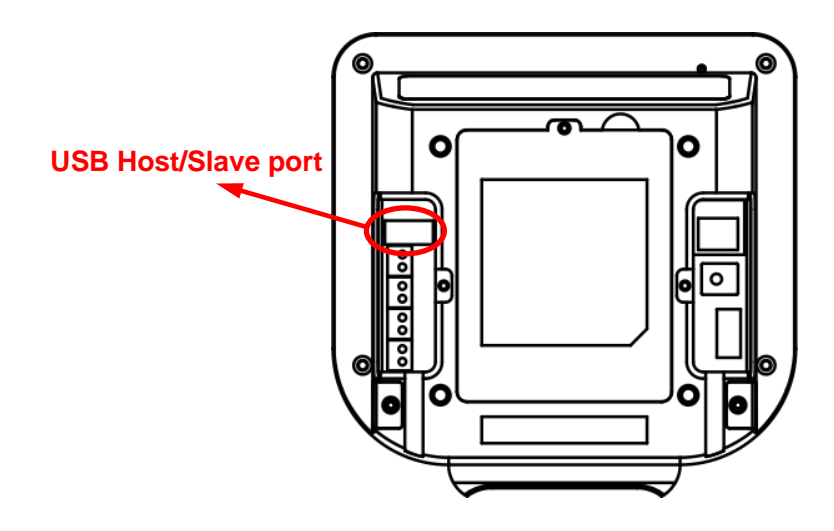

Step 2: Follow the steps described in the "Using the ADB" section in Chapter 7 to enable OTG. Tap to return to the Settings menu.

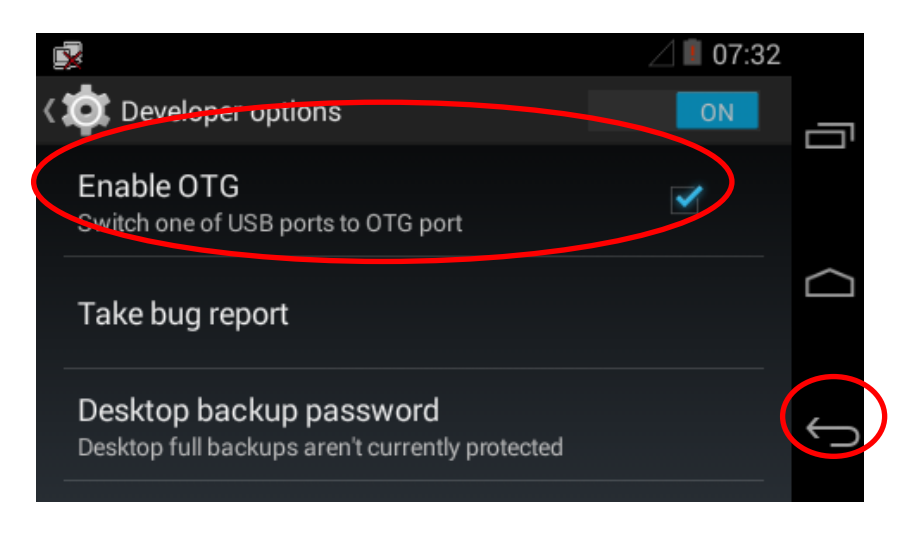

Step 3: Tap "Storage".

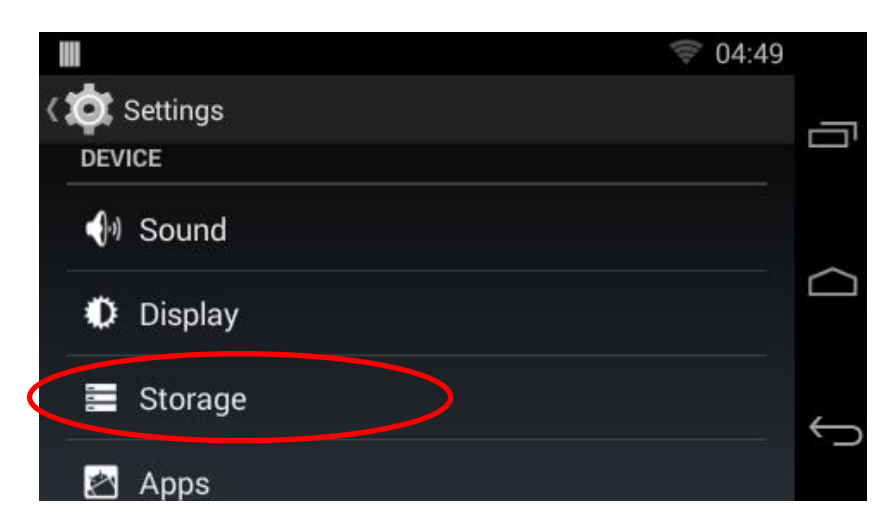

Step 4: Tap **and then "USB computer connection".** 

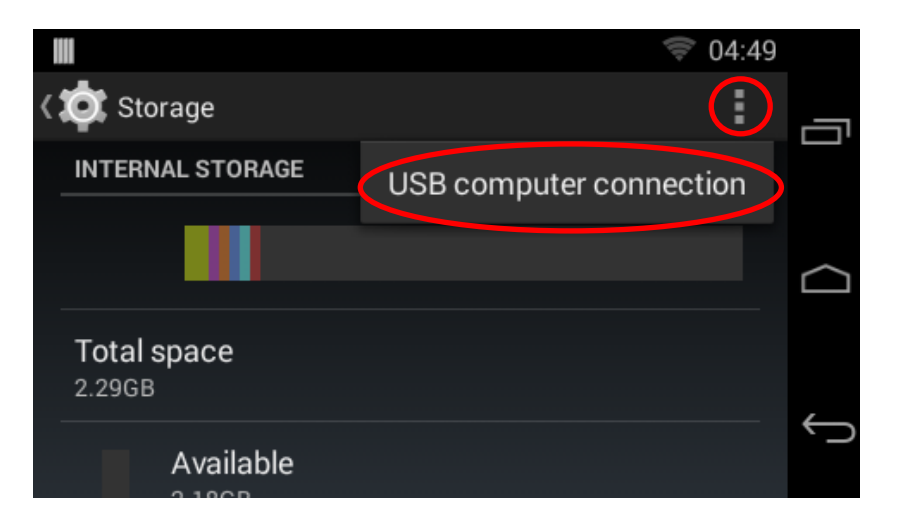

Step 5: Select "Media device (MTP)".

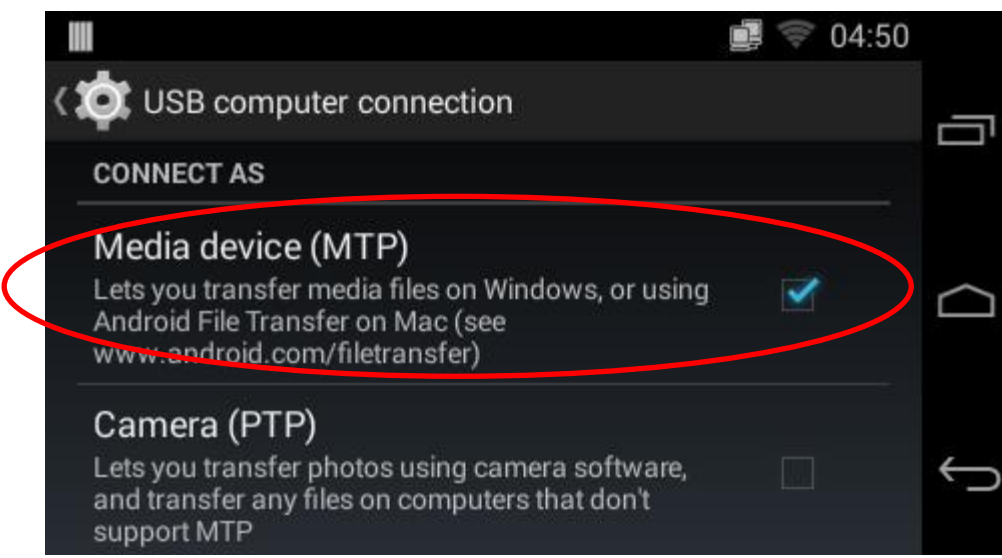

# **Chapter 3 Configuring the NQuire**

#### <span id="page-16-1"></span><span id="page-16-0"></span>**Introduction**

You may configure the NQuire with the web-based tool or by scanning programming barcodes.

#### <span id="page-16-2"></span>**Configuring the NQuire with the Web-based Tool**

The NQuire has a built-in web server which can be used for device configuration. This configuration method effectively bypasses the restrictions imposed by operating system. You may access the configuration tool by following the instructions below.

1. Open a web browser on your PC (IE11 is recommended).

2. Enter the NQuire's default IP address 192.168.1.200 in the address bar and then press Enter to open the NQuire configuration tool homepage.

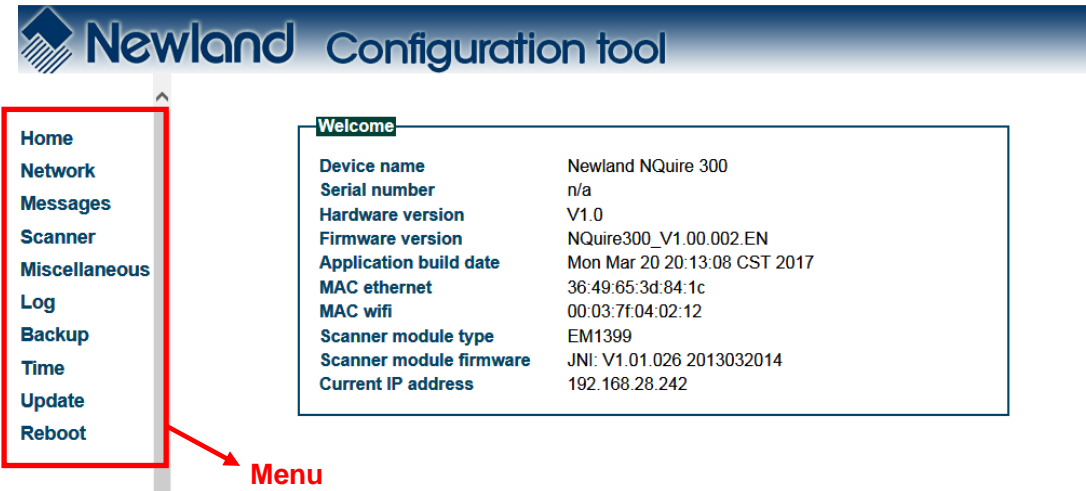

If an error page is displayed, please try pinging the NQuire.

- i. Make sure your PC is in the same IP range as the NQuire, e.g. 192.168.1.198.
- ii. Type "ping 192.168.1.200" in your Command Prompt (MS Windows: cmd.exe) and then press Enter.
- iii. If the problem still persists, please double-check the IP address and physical Ethernet connection.

3. Click a menu item on the left pane and set the parameters as per your needs. When you finish making changes to the parameters in a box, click "Apply settings" to save the changes. For the details, see the following sections.

#### <span id="page-17-0"></span>**Network Settings**

When you click "Network" in the menu, the following page opens. You can specify your own specific network settings here.

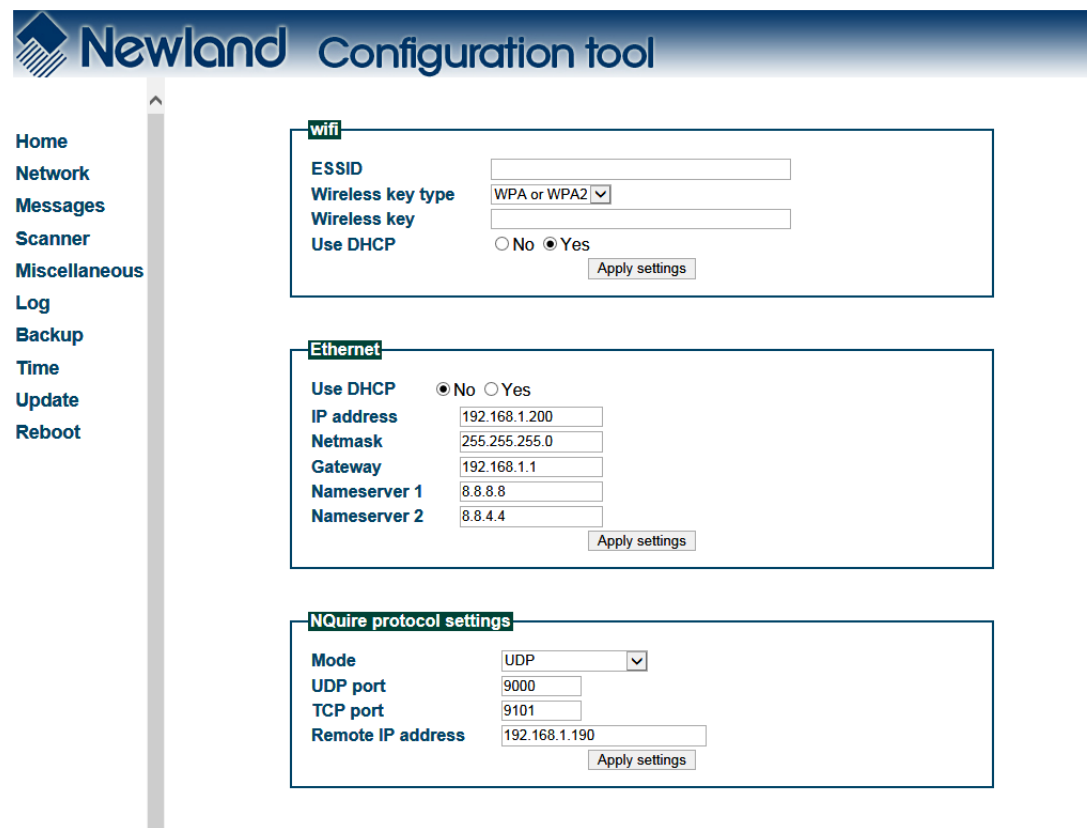

**Wifi:** Set the SSID, wireless key, wireless key type and DHCP of the AP the NQuire is going to connect to.

1. Wireless key type: You can choose between three security levels:

None: No encryption key is needed. The NQuire is, via your wireless router, available to all Wifi enabled devices.

WEP: Entry-level encryption with a wireless key to limit network access.

WPA/WPA2: High-end encryption with a wireless key to limit network access.

2. Wireless key: Enter the key which is going to be used to encrypt wireless data communication.

**Ethernet:** Set the Ethernet port parameters.

Use DHCP: If DHCP is used, an IP address will be automatically assigned to the NQuire; if DHCP is not used, the NQuire has a fixed IP address.

**NQuire protocol settings:** Set the connect mode, UDP/TCP port and IP address of the server the NQuire is going to connect to.

- 1. Set connection mode: server (UDP active), client (UDP active), (pure) UDP, TCP server (no UDP), TCP client (no UDP) and TCP client on scan (for non-continuous Ethernet connections such as ISDN). When in server mode, the NQuire will listen to connections on the configured TCP port; when in client mode, the NQuire will try to make the connection using the configured "remote IP address" and "TCP port". When there are multiple connections (server mode only), scanned data will be sent to all connected servers and sent to the configured UDP server port.
- 2. Set UDP/TCP port
- 3. Set remote IP address

**Note:** 1. The NQuire ignores Wifi when Ethernet is available.

 2. When you finish making changes to the parameters in a box, do not forget to click "Apply settings" to save the changes.

#### <span id="page-18-0"></span>**Messages Settings**

 $\triangle$  on

When you click "Messages" in the menu, the following page opens. You can configure idle/error messages and font size here.

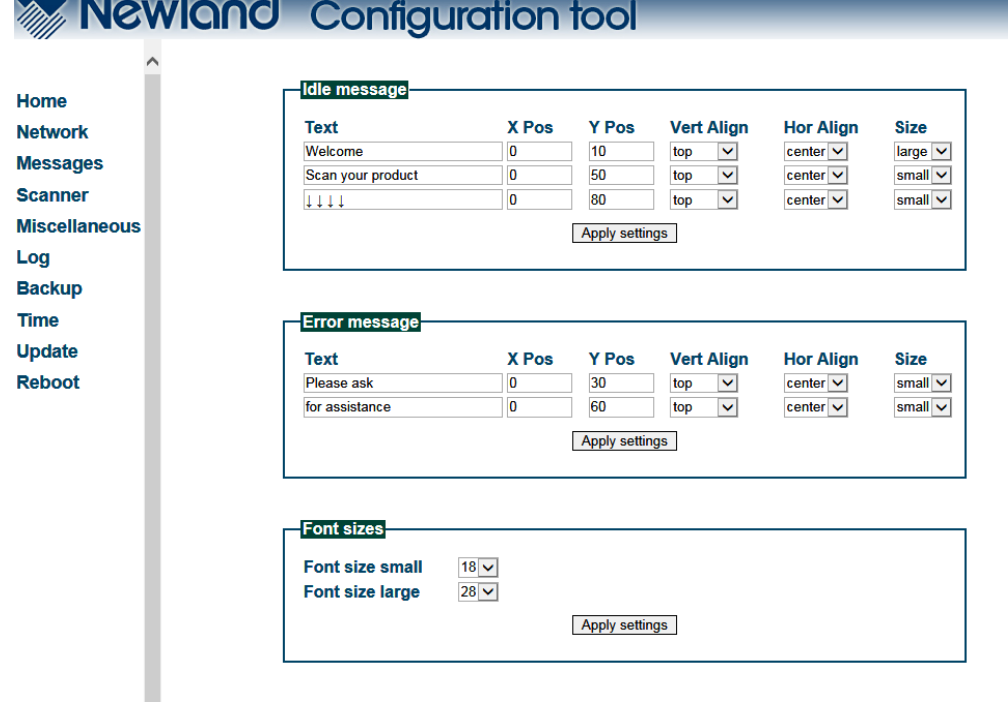

**Idle message:** You can specify what message (containing three lines of text) to be displayed when nothing is scanned. You can define how long the NQuire wait before displaying the idle message after a scan by setting the idle message timeout, as instructed in the "Miscellaneous Settings" section.

- 1. X Pos/ Y Pos: Set the x and y positions (x: 0-239; y: 0-127) of pixel.
- 2. Vert Align/ Hor Align: Set the vertical/ horizontal alignment of text. X positions will be ignored unless horizontal alignment is set to "left"; y positions will be ignored unless vertical alignment is set to "top".
- 3. Size: Choose between small font and large font.

**Error message:** You can specify what message (containing two lines of text) to be displayed if the NQuire does not receive a response from the remote server within a preset period of time (i.e. error message timeout) after a scan. See the "Miscellaneous Settings" section to learn how to set the error message timeout.

- $\div$  X Pos/ Y Pos: Set the x and y positions (x: 0-239; y: 0-127) of pixel.
- $\Diamond$  Vert Align/ Hor Align: Align the text to a position. X positions will be ignored unless horizontal alignment is set to "left"; y positions will be ignored unless vertical alignment is set to "top".
- $\Diamond$  Size: Choose between small font and large font.

Font Size: Set the size of small/ large font by selecting an option from the corresponding dropdown list.

**Note:** When you finish making changes to the parameters in a box, do not forget to click "Apply settings" to save the changes.

#### <span id="page-20-0"></span>**Scanner Settings**

When you click "Scanner" in the menu, the following page opens. You can configure barcode scanner and Mifare scanner parameters here.

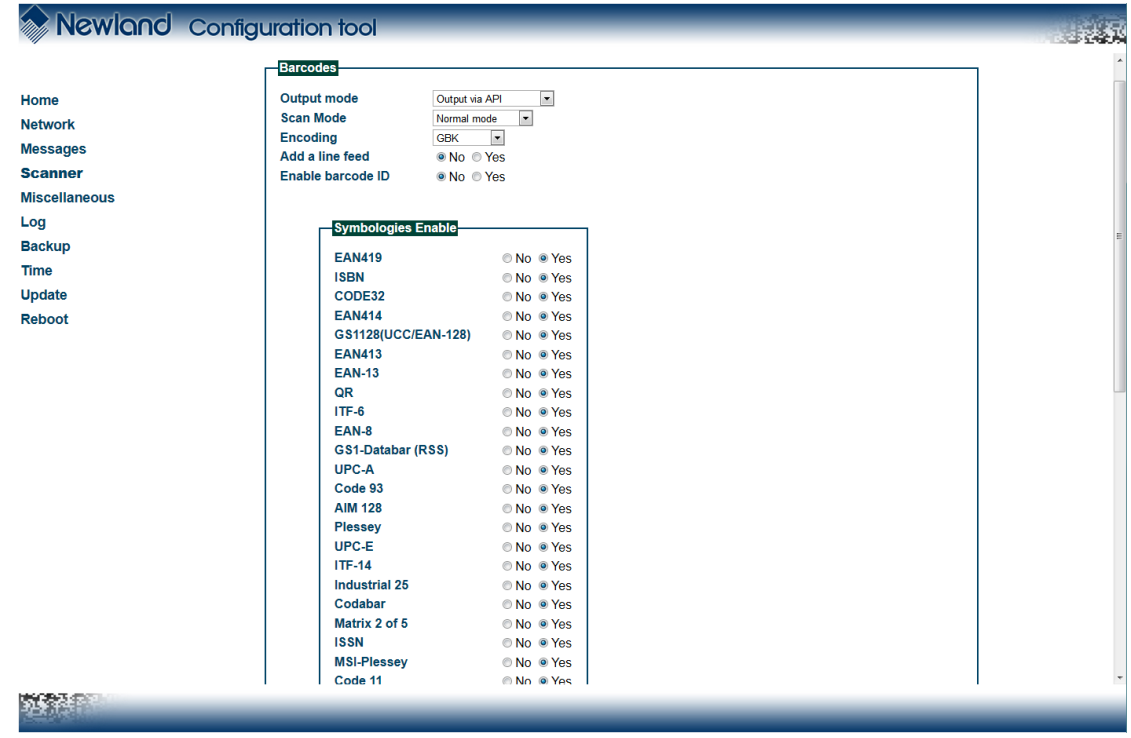

#### **Barcodes**

- 1. Output mode
- $\Diamond$  Output via API: Application acquires scanned data by receiving system broadcasts. For the preinstalled CIT app, you should select this output mode.
- $\Diamond$  Simulate keystroke: Output scanned data to keyboard buffer to simulate keyboard input.
- $\Diamond$  Fill in EditText directly: Output scanned data at the current cursor position in EditText.
- 2. Scan Mode
- $\Diamond$  Normal mode: Presenting a barcode to the NQuire activates a decode session.
- $\Diamond$  Continuous mode: The NQuire automatically starts one decode session after another.
- 3. Encoding: Choose a character encoding to interpret barcode data.
- $\div$  UTF-8: Dominant Unicode encoding.
- $\Diamond$  GBK: A character encoding for Chinese characters.
- $\div$  ISO-8859-1: A common character encoding which covers Western European languages.
- 4. Add a line feed: Choose whether to add a line feed after each barcode scanned.
- 5. Enable barcode ID: Choose whether to add Code ID before each barcode scanned; customize the Code IDs for symbologies. To add Code ID before scanned data, select "Yes" beside the "Enable barcode ID" item and then click "Apply settings". To set the Code ID of a symbology, select "Yes" beside the "Enable barcode ID" item, enter your desired Code ID in the corresponding text box beside that symbology and then click "Apply settings". To restore the default Code IDs of all symbologies, select "Yes" beside the "Enable barcode ID" item and then click "Default ID". See the "Code ID Table" in Appendix for a complete list of default Code IDs.

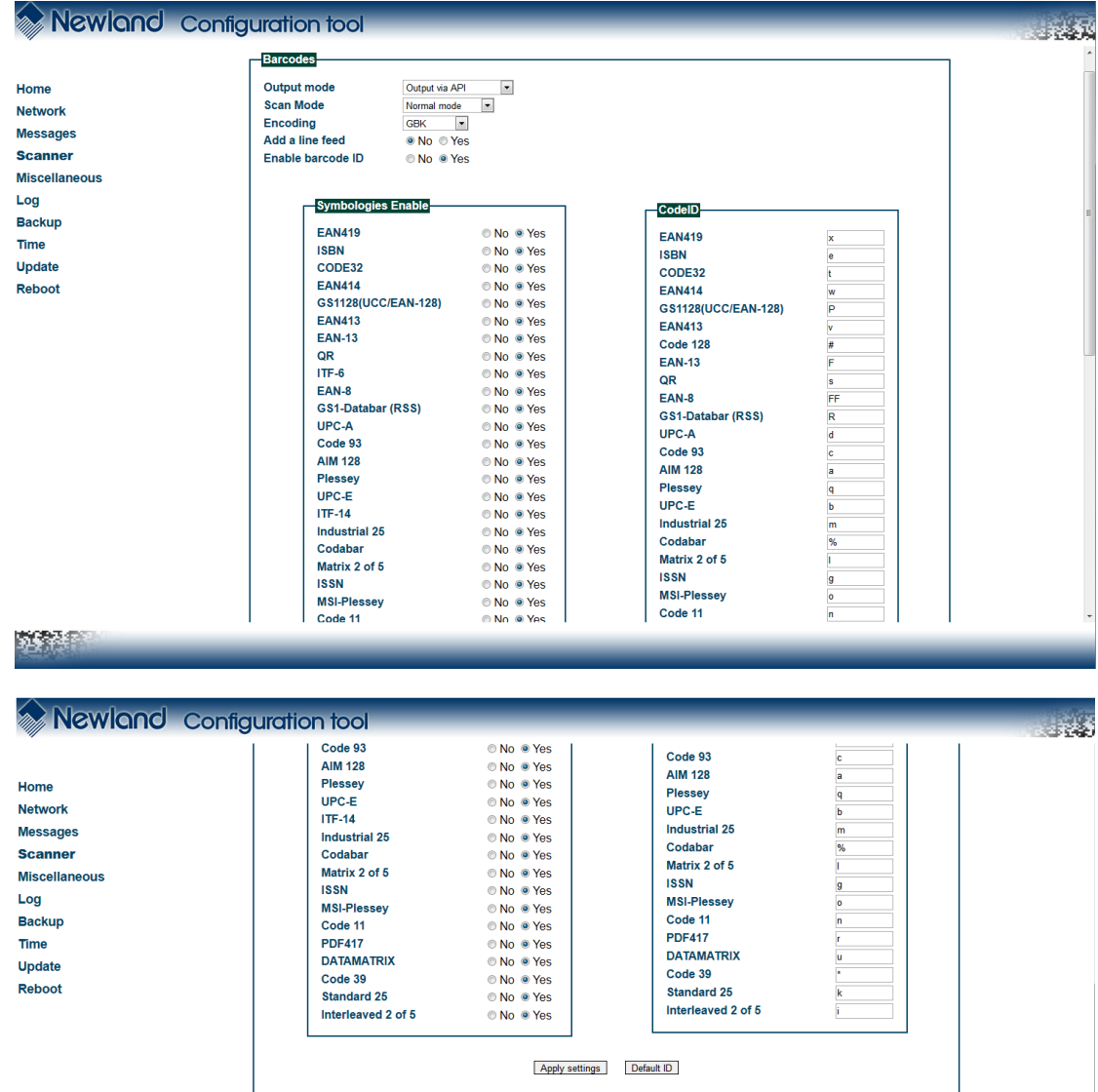

6. Symbologies Enable: Choose whether to enable the NQuire to identify the symbologies.

**Note:** When you finish making changes to the parameters in a box, do not forget to click "Apply settings" to save the changes.

**Mifare scanner:** Besides scanning barcodes, the CIT app that comes preinstalled on the NQuire also allows users to read from and write to Mifare Classic Mini/1K/2K/4K tags/cards. The following provides instructions for setting the Mifare scanner parameters.

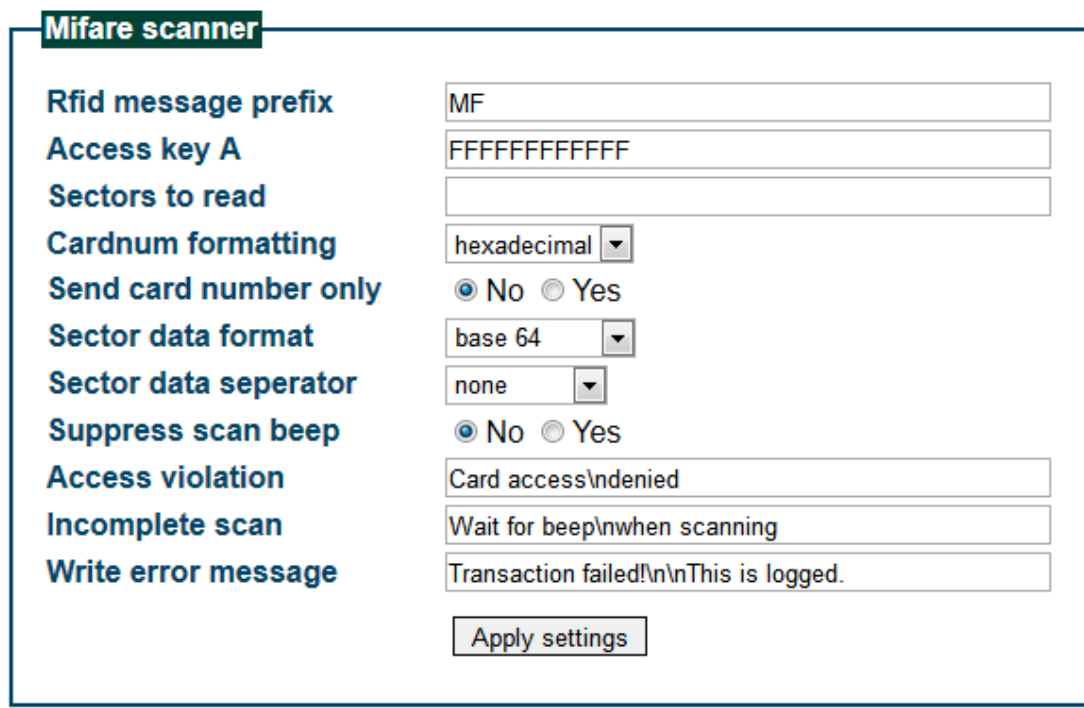

- 1. Rfid message prefix: Enter the character(s) (up to 5 characters) you want to add before RFID message.
- 2. Access key A: Enter the access key A as hexadecimal characters (no key B can be inserted) which has been defined for your Mifare tags/cards.
- 3. Sector to read: Define which sector(s) and block(s) of the Mifare tag/card should be read in the format of **sector:block,sector:block,…sector:block**. For example, **14:0,14:1,15:0** means to read blocks 0 and 1 in sector 14 and block 0 in sector 15.
- 4. Cardnum formatting: Specify whether tag/card number is transmitted as a hexadecimal number or a binary number.
- 5. Send card number only: No sectors will be read, just the tag/card number will be sent to the server.
- 6. Sector data format: Specify whether sector data is transmitted in binary, base64 or hexadecimal format.
- 7. Sector data separator: Specify what separator is used to separate the different blocks read.
- 8. Suppress scan beep: Set whether to turn off the beep when the NQuire reads a tag/card.
- 9. Access violation/ Incomplete scan/ Write error message: You can change these messages as per your actual needs.

**Note:** When you finish making changes to the parameters in a box, do not forget to click "Apply settings" to save the changes.

## <span id="page-23-0"></span>**Miscellaneous Settings**

When you click "Miscellaneous" in the menu, the following page opens. You can configure scanner parameters here.

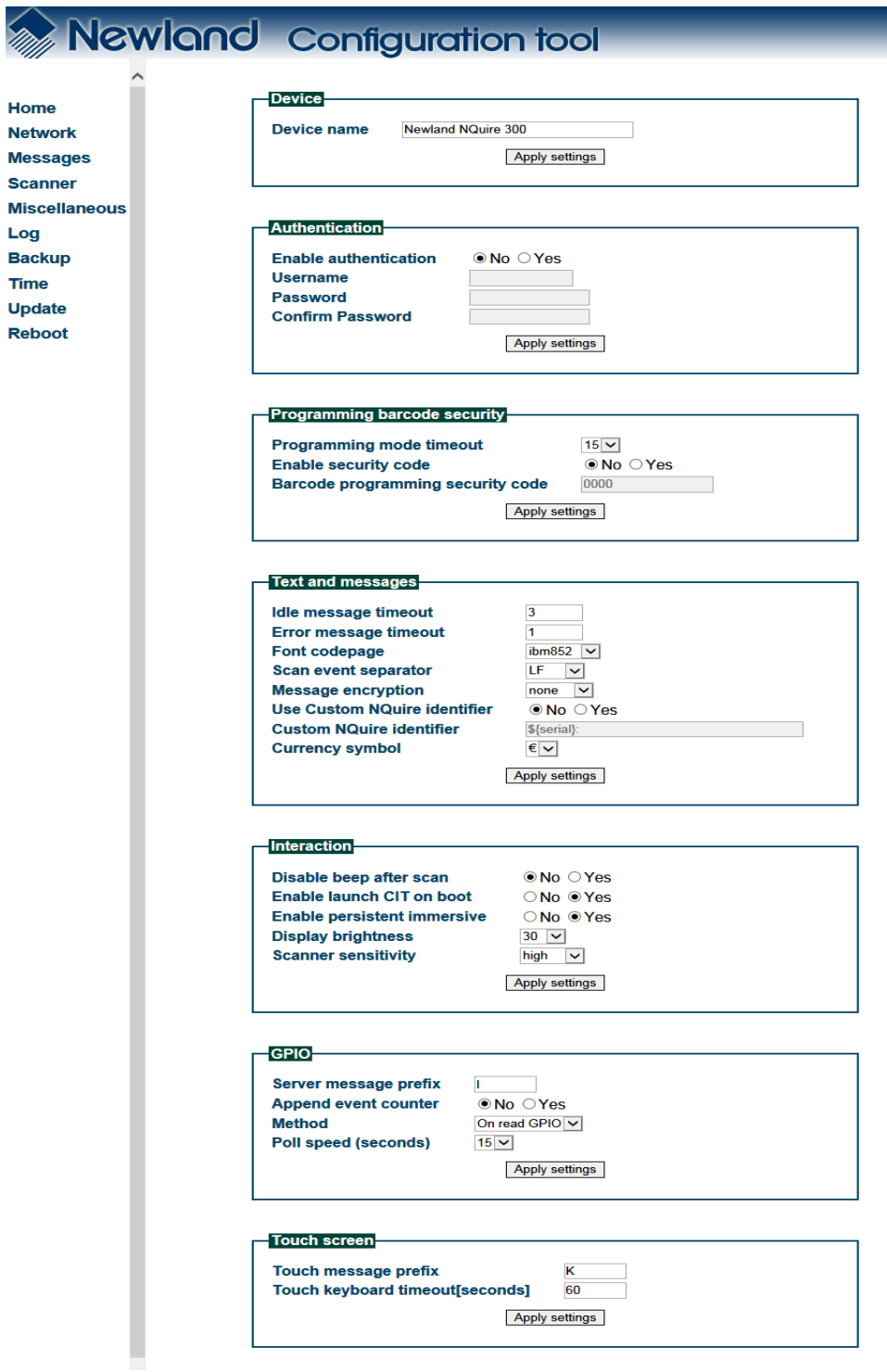

**Device name:** Type a random name used for your own administration.

**Authentication:** You can set a username and password to allow only authorized personnel to log in to the NQuire configuration tool.

#### **Programming barcode security**

- 1. Programming mode timeout: The period of time allowed to elapse before the NQuire returns to idle state when no programming barcode is scanned in seconds. When the timeout expires, the NQuire automatically exits the setup mode.
- 2. Barcode programming security code: You can set a security code to allow only authorized personnel to program the NQuire with barcodes. After a security code is set and enabled, you need to follow the procedure below for barcode programming: Scan the Enter Setup barcode, then the security code then the other programming barcodes.

#### **Text and messages**

- 1. Idle message timeout: The period of time before the idle message is displayed after a scan in seconds.
- 2. Error message timeout: The period of time the NQuire waits for a response from the remote server in seconds. When the timeout expires, the error message will be displayed for 5 seconds.

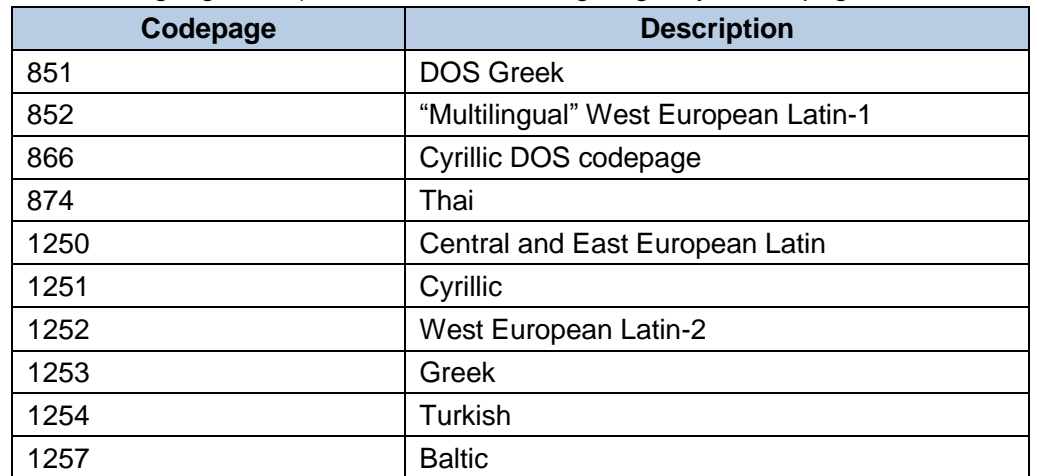

3. Font codepage: Choose either UTF-8 (a multi-byte codepage, universal fontset which supports most used language fonts) or one of the following single-byte codepages.

- 4. Scan event separator: Scan event separator is added after each barcode scanned. You can set the separator to LF, CR or CRLF.
- 5. Message encryption: Choose "none" or "base64" as per your application needs.
- 6. Use custom NQuire identifier: NQuire identifier can be used to distinguish data acquired by one NQuire unit from another. You can choose whether to send the user-defined NQuire identifier or not after a scan. The default NQuire identifier is \${serial} which means the NQuire's serial number.
- 7. Currency symbol: When a single-byte codepage is selected, received ASCII value 0x80 is displayed as the currency symbol chosen here.

#### **Interaction**

- 1. Disable beep after scan: Enable or disable the emission of good read beep.
- 2. Enable launch CIT on boot: Choose whether to start built-in CIT app on boot or not.
- 3. Enable persistent immersive: If you disable the persistent immersive mode by selecting "No", the status bar and navigation bar will appear with an inward swipe from the top or right edge of the screen when the CIT app is in the immersive mode.
- 4. Display brightness: Choose an appropriate screen brightness level as per the user environment.
- 5. Scanner sensitivity: There are three options for setting the IR sensitivity. Choose an appropriate sensitivity level that fits the user environment.

#### **GPIO**

- 1. Server message prefix: Set the prefix that will be added before GPIO input data.
- 2. Append event counter: Choose to append the count of signal level changes or not as per your actual needs.
- 3. Method: Choose one of the following three methods to read data from GPIO port:

**On read GPIO**–Read data using a read command

**On change** –Read data when signal level changes

**Poll**–Read data by polling the port

4. Poll speed(seconds): Set the polling interval.

#### **Touch screen**

- 1. Server message prefix: You can define a prefix so that the database identifies the touch "key" similar to identifying a barcode.
- 2. Touch keyboard timeout(seconds): The time during which the keyboard/button is shown on the screen before the NQuire returns to idle state.

**Note:** When you finish making changes to the parameters in a box, do not forget to click "Apply settings" to save the changes.

## <span id="page-26-0"></span>**Log Settings**

When you click "Log" in the menu, the following page opens. You can configure and manage log level settings here.

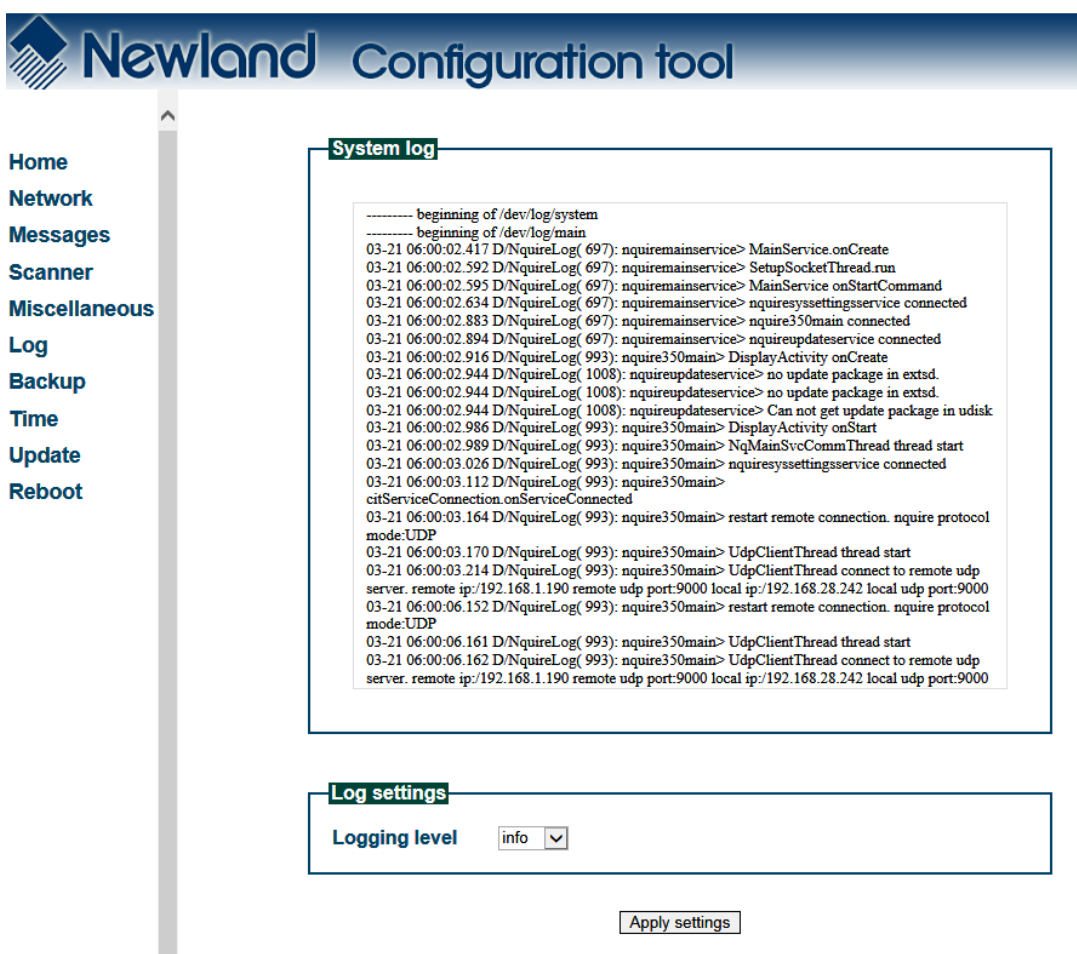

**Note:** When you finish making changes to the parameters, do not forget to click "Apply settings" to save the changes.

## <span id="page-27-0"></span>**Backup**

When you click "Backup" in the menu, the following page opens. You can import/export configuration data here.

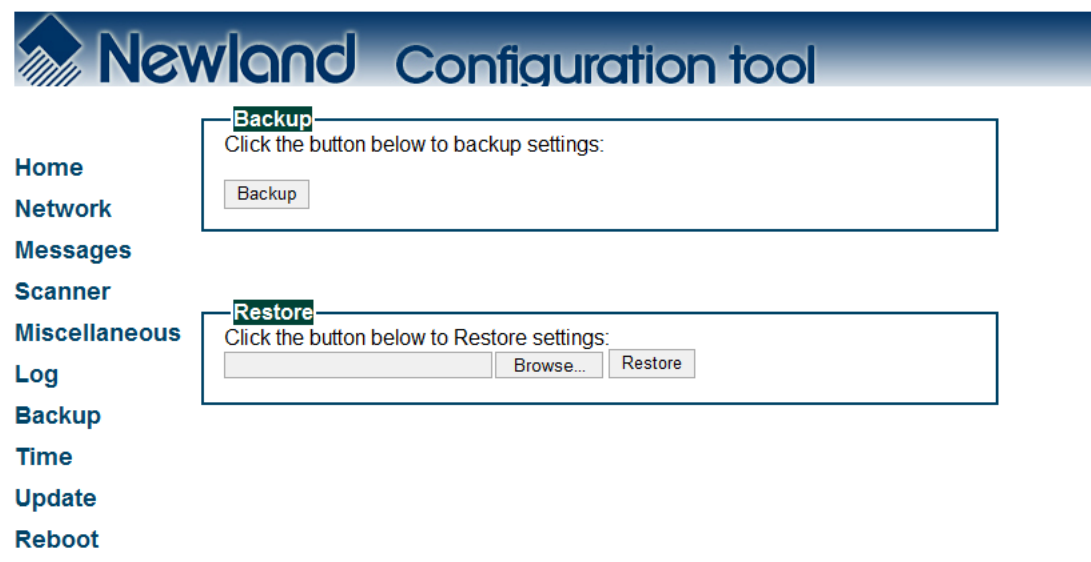

**Backup:** Export all settings from the configuration tool into a json file.

**Restore:** Import a configuration file into the NQuire.

#### <span id="page-28-0"></span>**Time**

When you click "Time" in the menu, the following page opens. You can set date and time here.

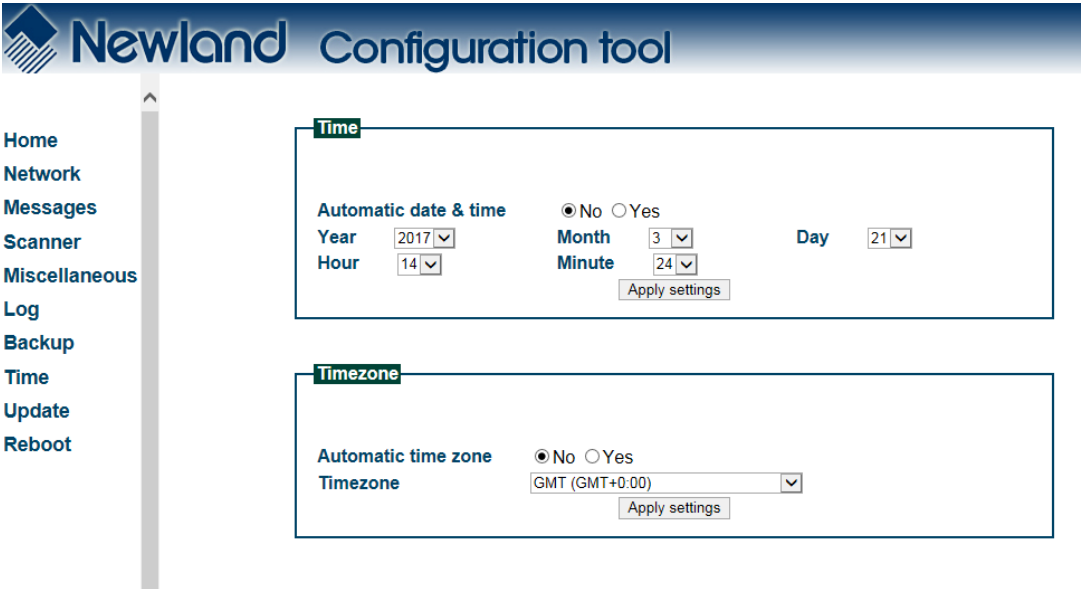

#### **Time**

Automatic date & time: Choose whether to automatically adjust the date and time of the NQuire or not. Make sure the NQuire is properly connected to the Internet before using this feature.

#### **Timezone**

Automatic time zone: Choose whether to automatically adjust the time zone of the NQuire or not. Make sure the NQuire is equipped with a cellular module and a SIM card from your local carrier before using this feature.

**Note:** When you finish making changes to the parameters in a box, do not forget to click "Apply settings" to save the changes.

## <span id="page-29-0"></span>**Update**

When you click "Update" in the menu, the following page opens. When you want to update system via FTP, you can set the FTP server here.

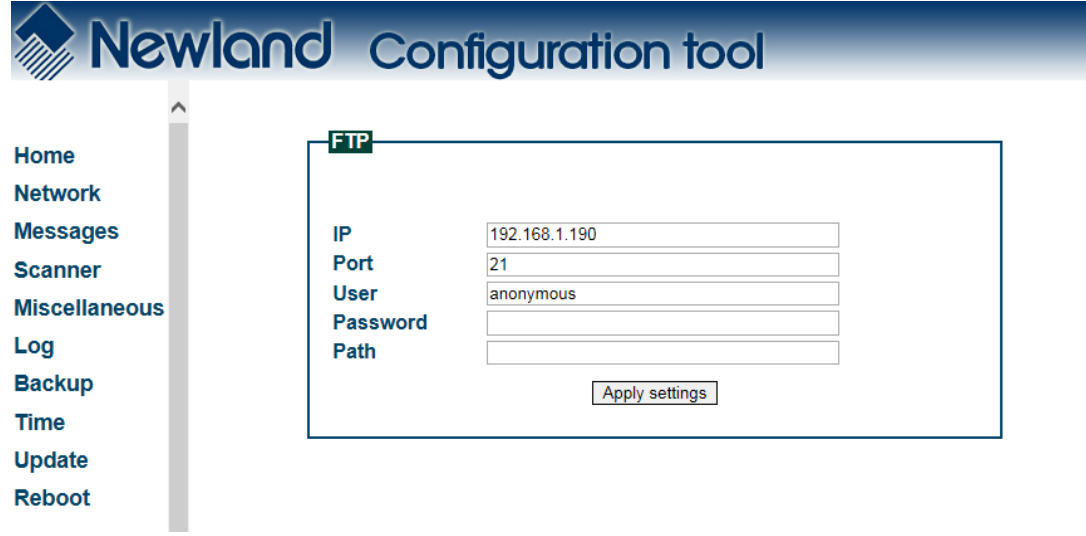

**Note:** When you finish making changes to the parameters, do not forget to click "Apply settings" to save the changes.

#### <span id="page-30-0"></span>**Reboot**

When you click "Reboot" in the menu, the following page opens. You can reboot the NQuire and reset it to factory settings here.

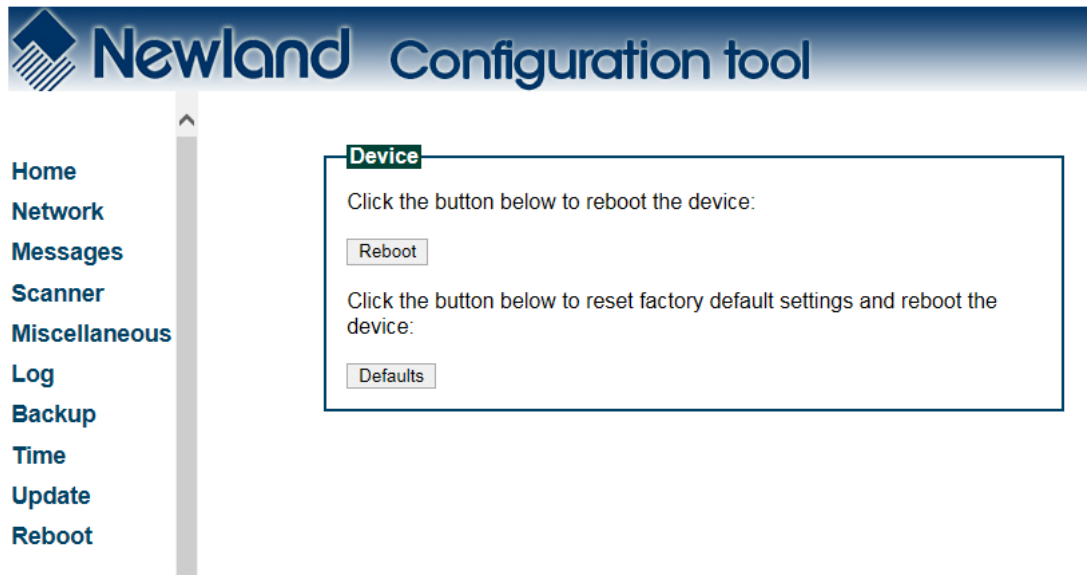

Resetting the NQuire to factory settings will delete all data in user space, including user-defined settings and user-installed apps.

# <span id="page-31-0"></span>**Configuring the NQuire with Programming Barcodes**

The NQuire can be configured by scanning programming barcodes which are created in the format of Code 128.

#### <span id="page-31-1"></span>**Enter/Exit the Setup Mode**

Scanning the **Enter Setup** barcode can enable the NQuire to enter the setup mode. Then you can scan a number of programming barcodes to configure the NQuire. To exit the setup mode, scan the **Exit Setup** barcode.

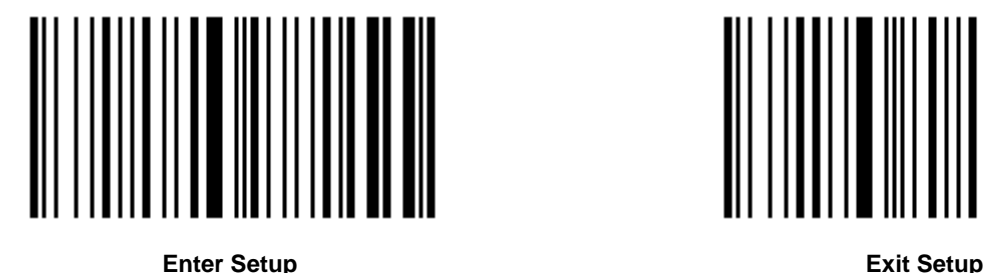

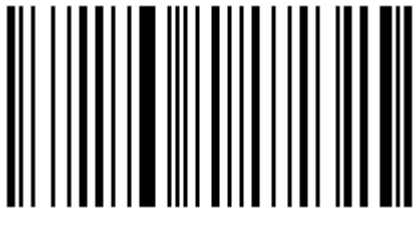

#### <span id="page-31-2"></span>**Enable/Disable DHCP**

If DHCP is disabled, the NQuire will have a fixed IP address and it will use the most recently configured IP address. The default IP address is 192.168.1.200

If DHCP is enabled, the NQuire will function in DHCP mode and it is not necessary to put your own network environment in the default range 192.168.1.xxx

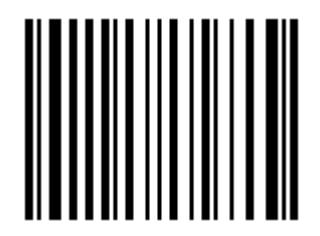

**Enable DHCP Disable DHCP** 

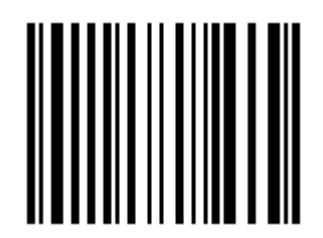

<span id="page-32-0"></span>**Screen Brightness**

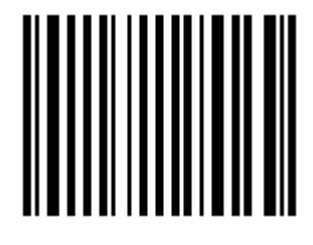

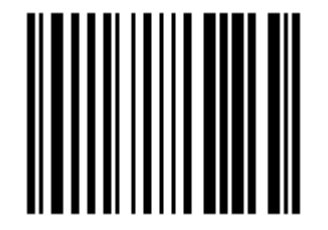

<span id="page-32-1"></span>**Scanner Sensitivity**

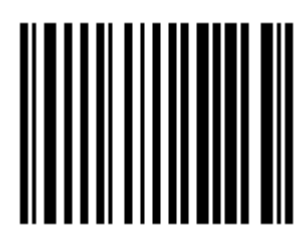

**Normal High** 

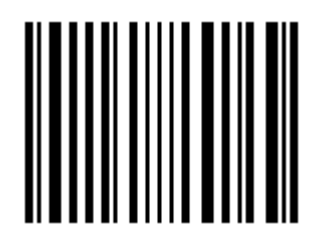

**Max**

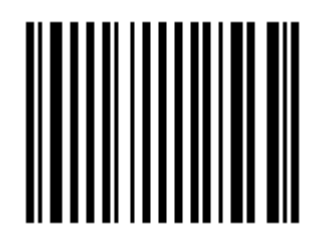

**Level 1 (Low) Level 2 (Medium)**

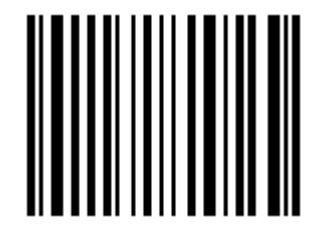

**Level 3 (High) Level 4 (Extra High)**

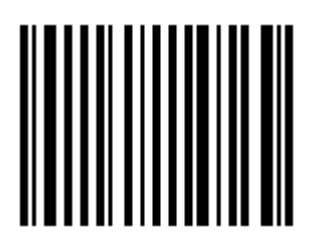

<span id="page-33-0"></span>**Beeper**

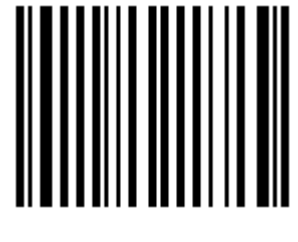

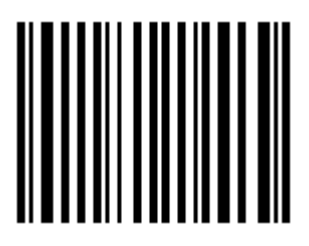

**Beeper OFF Beeper ON**

<span id="page-33-1"></span>**Reboot**

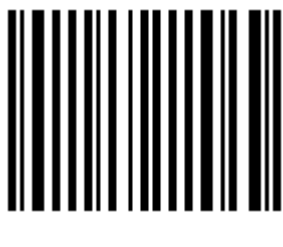

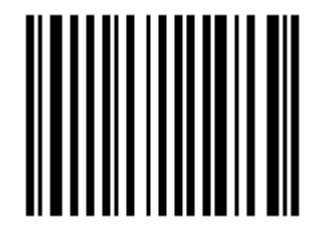

**Reboot Restore Factory Settings & Reboot**

<span id="page-33-2"></span>**Return to Desktop**

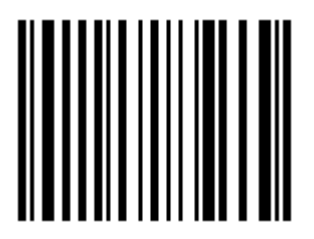

**Return to Desktop**

#### <span id="page-34-0"></span>**Query Configuration**

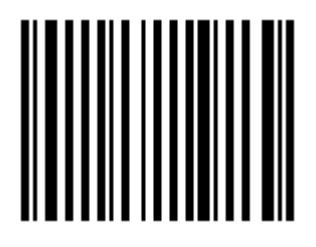

**Query Configuration**

#### <span id="page-34-1"></span>**Customizing Configuration Barcodes**

To streamline the programming process, you may as well create 2D Data Matrix barcodes using existing JSON configuration files or those (cit.json) exported from the web-based NQuire configuration tool. Refer to the "Backup" section in this chapter to learn how to export configuration files from the tool. Note that the data of a customized configuration barcode should be a valid JSON object. It is recommended that you export configuration file using the NQuire configuration tool and then edit it as per your needs.

The following is an example of a user-defined configuration barcode.

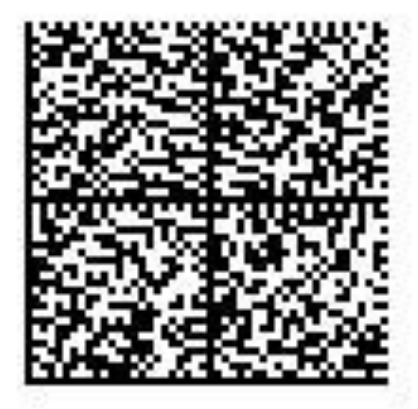

{"Network Ethernet": { "Gateway": "192.168.28.254", "Netmask": "255.255.255.0", "Nameserver1": "8.8.8.8", "Nameserver2": "8.8.4.4", "Use DHCP": "No", "IP address": "192.168.28.246" }}

To put a user-defined configuration barcode into use, scan the following barcodes. (Use the example above.)

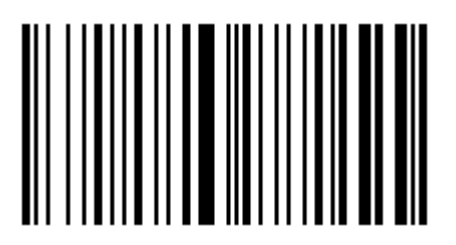

**Enter Setup**

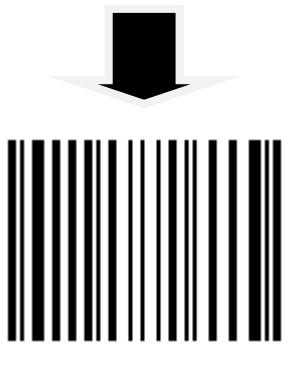

**Enable User-Defined Configuration Barcode**

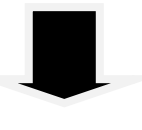

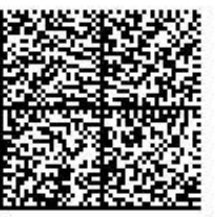

**Batch Barcode**

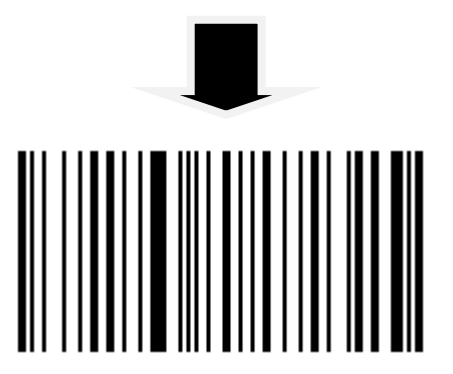

**Exit Setup**
### **Chapter 4 Using the NQuire**

#### **Introduction**

The NQuire receives its input via:

- $\div$  1D barcode scan engine (NQuire301) or
- $\div$  2D barcode scan engine (NQuire302/ NQuire 304) or
- $\Leftrightarrow$  RFID reader.

To scan a barcode or read an RFID tag with the NQuire, follow the instructions below. You may scan a barcode in the "Sample Barcodes" section in Appendix to check if the NQuire reads barcode properly.

#### **Scanning Barcodes with NQuire301**

NQuire301 is only able to read 1D barcodes. It emits a red strip-shaped aiming beam to help the user to easily position the target barcode within the terminal's field of view to increase scan efficiency.

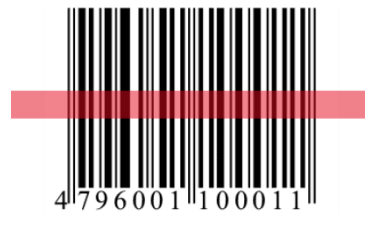

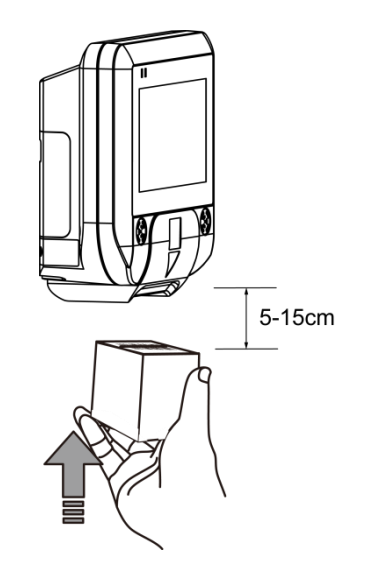

**Optimal Scan Angle Community Community Community Community Optimal Scan Distance** 

### **Scanning Barcodes with NQuire302/304**

NQuire302/304 is able to read 1D and 2D barcodes. It emits a red crosshair aiming pattern to help the user to easily position the target barcode within the terminal's field of view to increase scan efficiency.

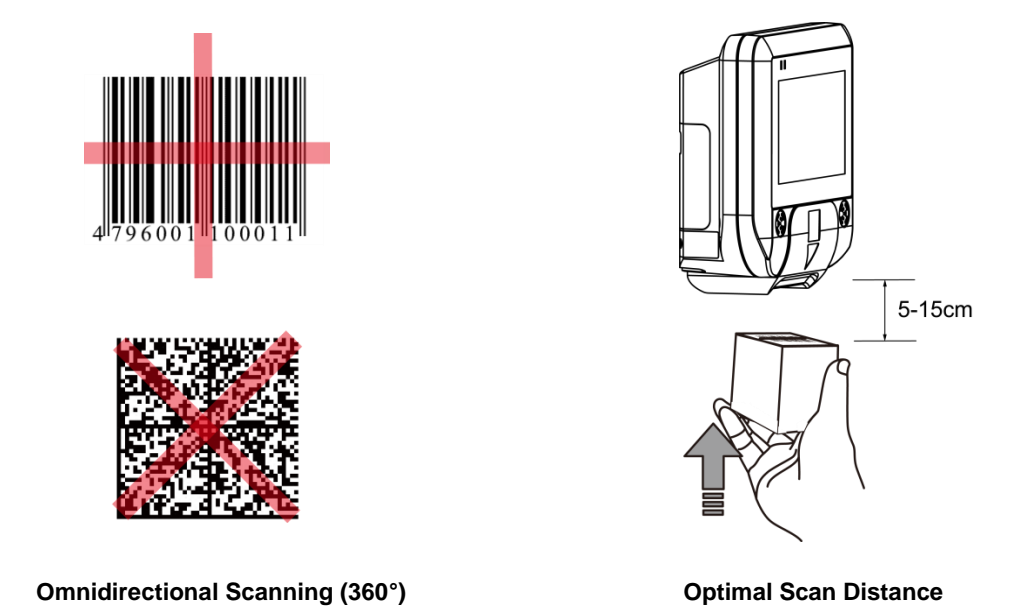

# **Reading RFID Tags**

NQuire 301/302/304 is equipped with an RFID reader, which is widely used for access control applications. To read an RFID tag or card, place it 0-5cm in front of the RFID antenna.

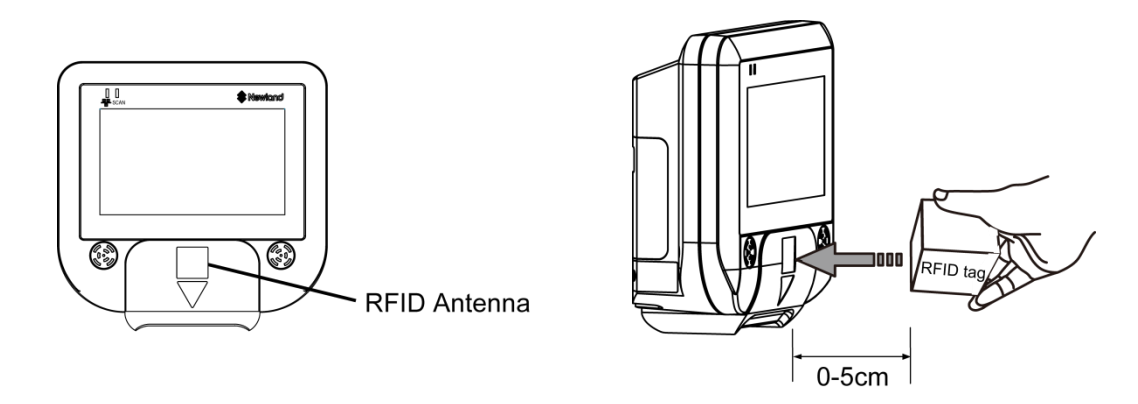

### **GPIO Device**

The NQuire supports interfacing with a GPIO device such as an entry/exit gate, door lock or LED lamp by connecting the signal wires to the GPIO ports.

The pin definitions of the GPIO ports are as follows:

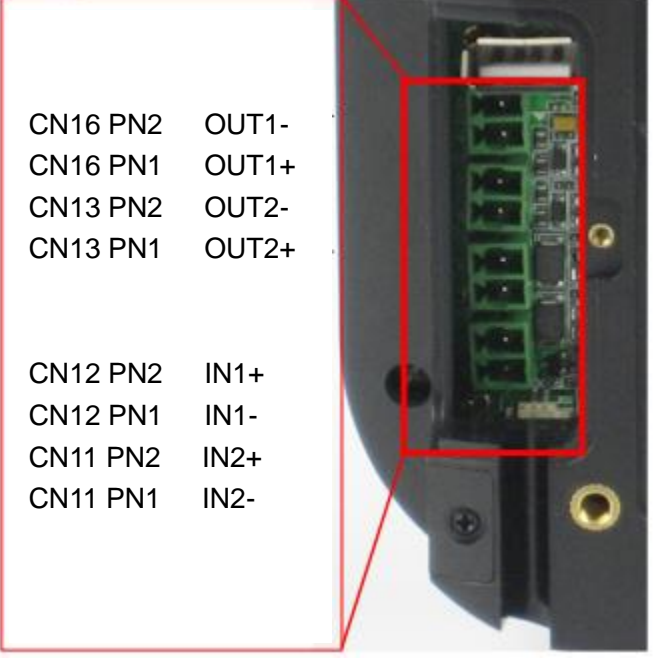

#### **Command to set GPO output**

\x1b\x7e<param1><param2> Parameter definition: Param1: $\angle$ x30 = OUT1  $\overline{2}$  \x31 = OUT2 Param2: $x30 =$ low  $\x31 = \text{high}$ E.g. setting OUT2 to low: \x1b\x7e\x31\x30

#### **Command to get GPI input**

\x1b\x7f<param> Param can be 1 of:  $\x0 = 1N1$  $\x31 = 1N2$ E.g. requesting the state of IN1: \x1b\x7f\x30 This send the value back using the following format: <prefix><pin><value> E.g. with the default prefix for IN1, value high:I01

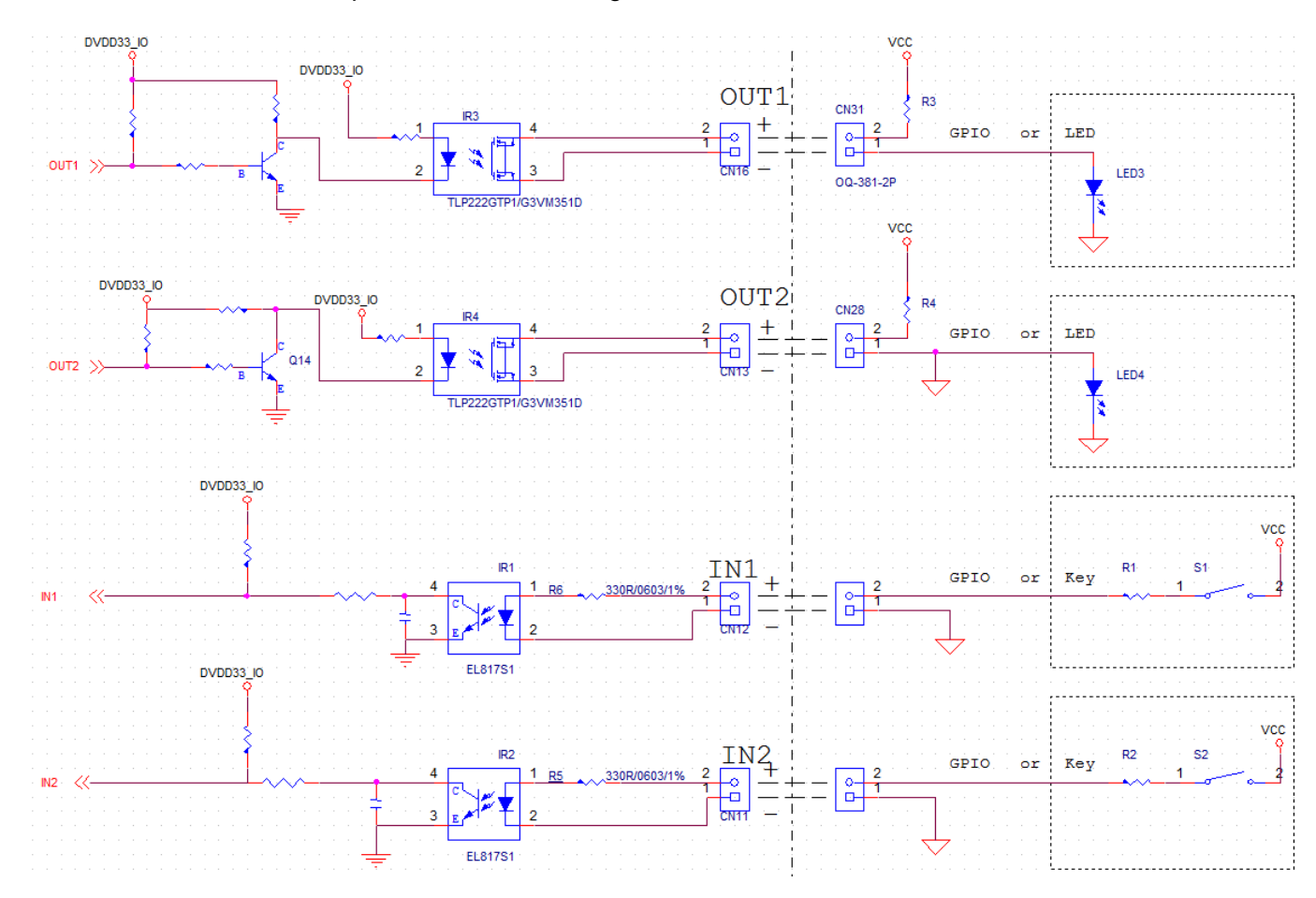

Please find below an example of how a GPO integration could look like:

#### **Output:**

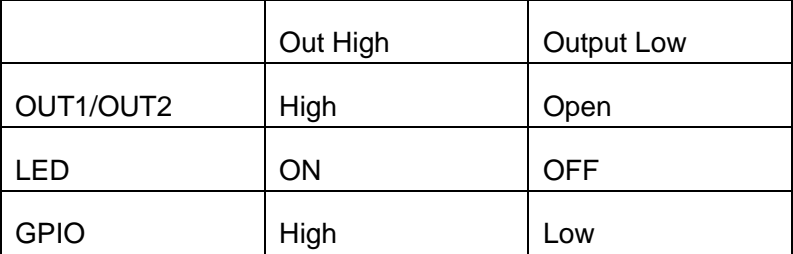

#### **Input:**

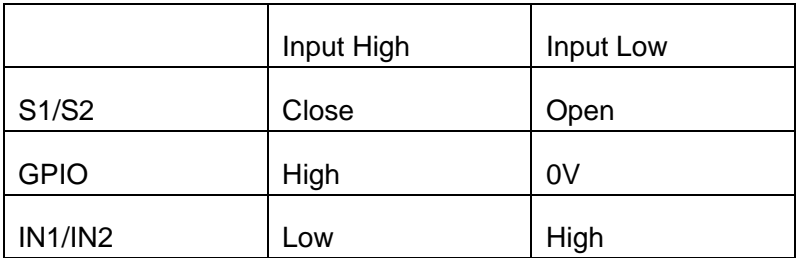

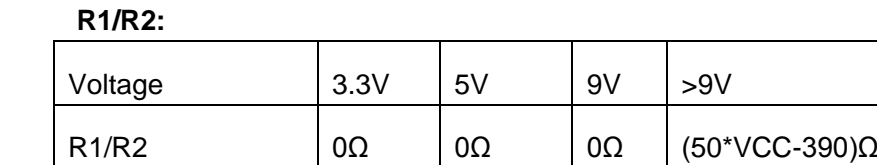

### **Chapter 5 ESC Commands**

#### **Introduction**

The NQuire supports ESC commands that perform device controls such as controlling cursor, clearing screen and aligning text.

#### **Text Display**

The NQuire uses proportional fonts (every single character has its own specific width) for displaying text. For example, the letter "i" takes up much less horizontal space than the letter "m". As a result, you hardly know precisely how many characters fit on one line. If a text is too long to fit on one line, some characters will not be shown on the screen. Averagely speaking, up to 20 characters can be display on a single line.

**Note:** Every received ASCII value (between 20 and 255), which is not part of a command, is normally displayed on the screen.

The following commands control the position and control of text:

- $\Diamond$  Carriage Return (for going to the start position of the next line): ESC 0x0D
- $\Diamond$  Line Feed (for going to the start position of the next line): ESC 0x0A
- $\Diamond$  Set cursor (for predefined cursor positions): ESC 0x27
- $\Diamond$  Set pixel position (for placing the cursor on any pixel location): ESC 0x2C
- $\Diamond$  Align text (for aligning text to a position such as center of the screen, right of the screen) : ESC 0x2E

### **NQuire Command Set**

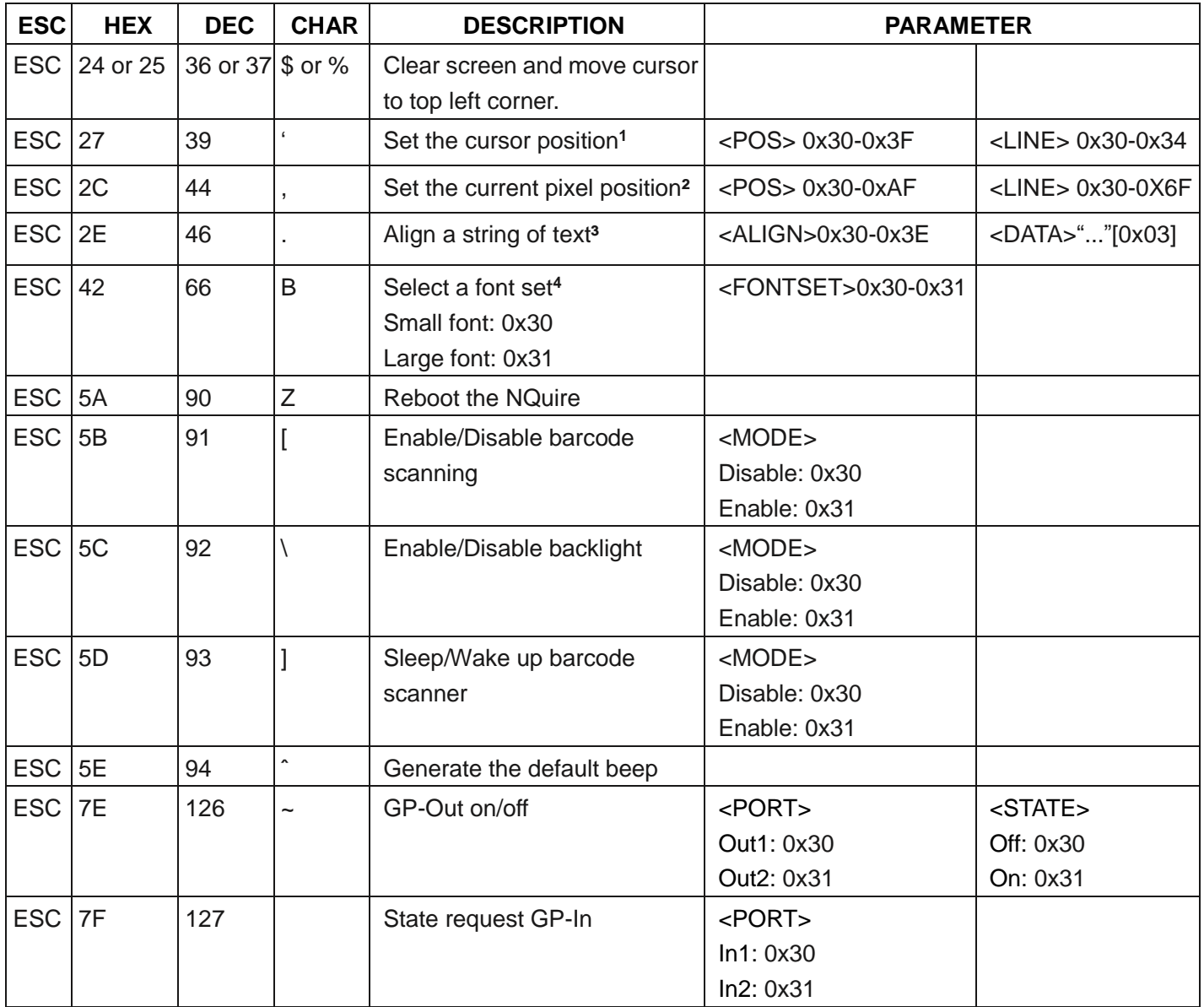

**<sup>1</sup>**The actual pixel position depends on the currently selected font set:

- $\div$  Every x-position is a multiple of 8 pixels.
- $\div$  Every y-position depends on the currently selected font set (height of 24 or 32 pixels)
- $\div$  <POS>: 0-15 (0x30 0x3F)
- $\div$  <LINE>: 0-4 (0x30 0x34)

**<sup>2</sup>**This allows a text to be displayed anywhere on the screen. Note that a character will be partly displayed when it does not fully fit on the screen.

- $\div$  <POS>: 0-127 (0x30 0xAF)
- $\div$  <LINE>: 0-63 (0x30 0x6F)

**<sup>3</sup>**Display a text, using the currently selected font set, on a calculated position on the screen.

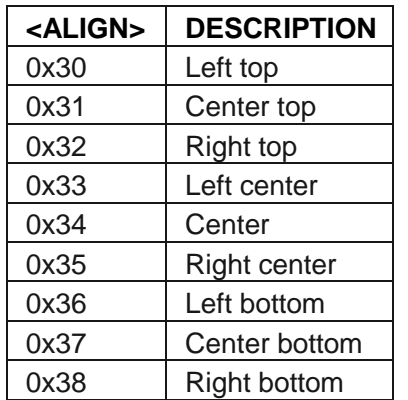

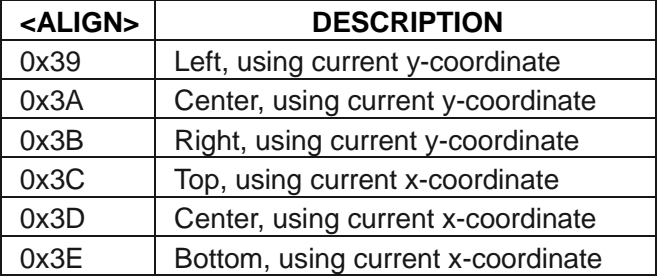

<DATA> field has a maximum length of 25 characters. Use 0x03 (ETX) as the last character, if less characters are used.

**<sup>4</sup>** Please find below a list of font sizes which can be used directly in your application code as an alternative to the set which can be configured on the "Messages" page through the Web-based Configuration Tool.

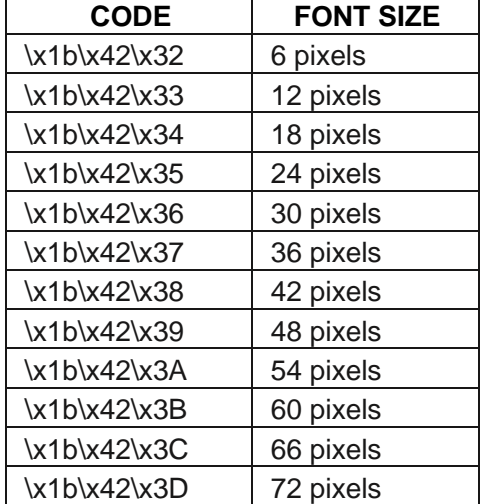

#### **NQuire discovery protocol**

The NQuire discovery protocol can be used to discover all NQuire devices in a network. Another function is to get information about the available NQuires.

#### **Protocol description**

The server has to broadcast an UDP packet to the discovery port (239.255.255.250, port 19200) of the NQuire, containing the following text: CIT-DISCOVER-REQUEST; Version:1

The first line is a discovery packet identifier. The second line is the version of the discovery protocol.

All NQuires receiving the packet and implementing the sent version will respond by broadcasting the following packet to 239.255.255.250, port 19200: CIT-DISCOVER-RESPONSE; Device name; Application version; Application build nr; Serial number; IP-Address; MAC-Address.

**Note:** The protocol for a certain version will not change. Any change will result in an increased version number in the "CIT-DISCOVER-REQUEST" packet.

#### **Controlling the touch screen**

The NQuire has a touch layer on the screen containing 16 free-definable "buttons". The picture shown on the screen is related to 1 or more touchscreen buttons.

The names of the images/buttons should not be too long and should not contain spaces. Together they can have 64-16-3=45 characters. Pre-defined buttons can be downloaded from the NQuire via the FTP directory "img". You can upload your own .gif files into this directory as well.

\xf2<xxx.gif>\x0d\x0d<position by key-id><coupled to key-id>n\x03

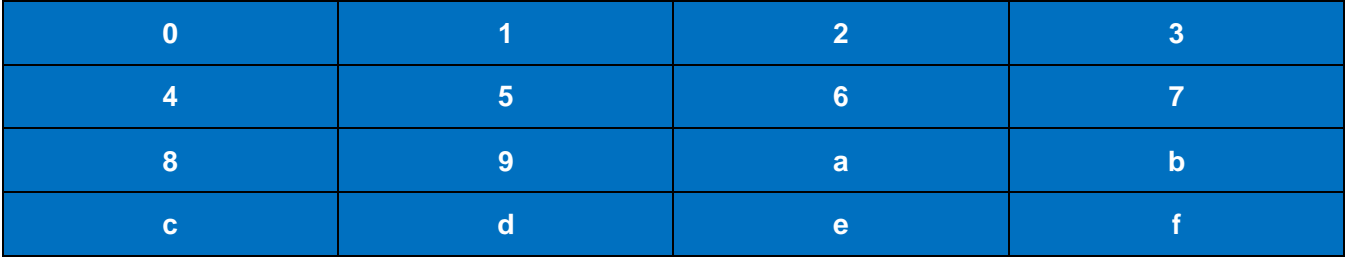

Touch screen position layout:

## **Examples**

#### **Example 1**

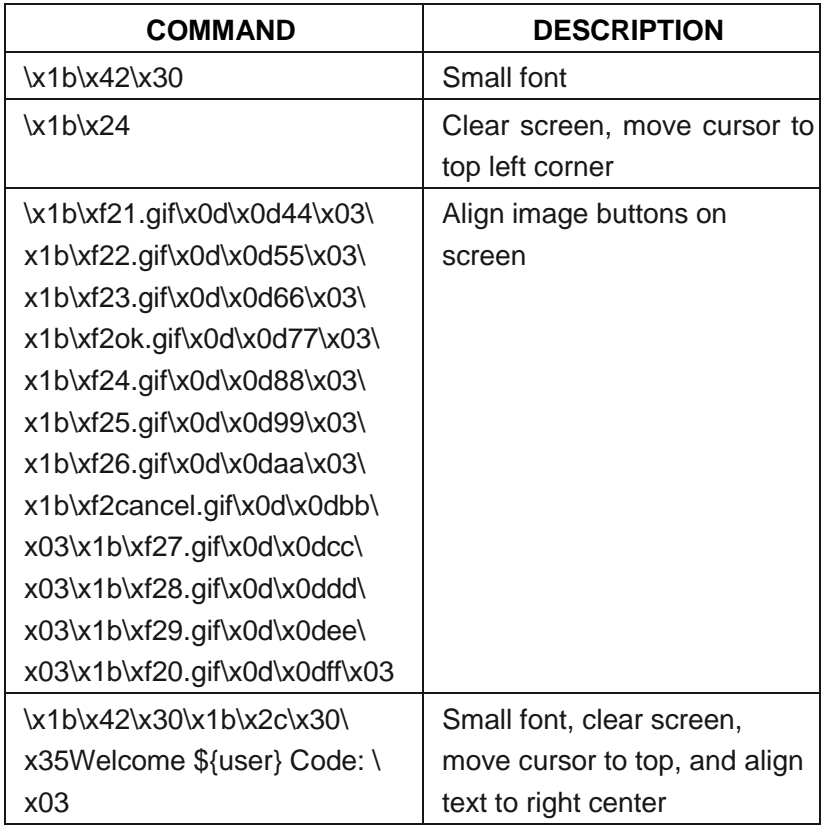

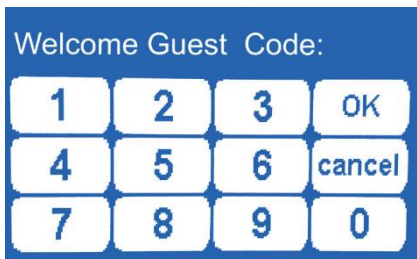

### **Example 2**

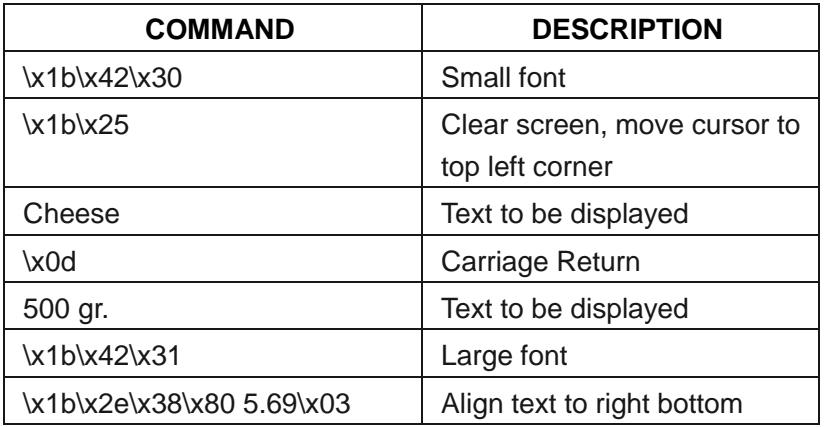

Cheese 500 gr.

 $\in$  5.69

#### **Example 3**

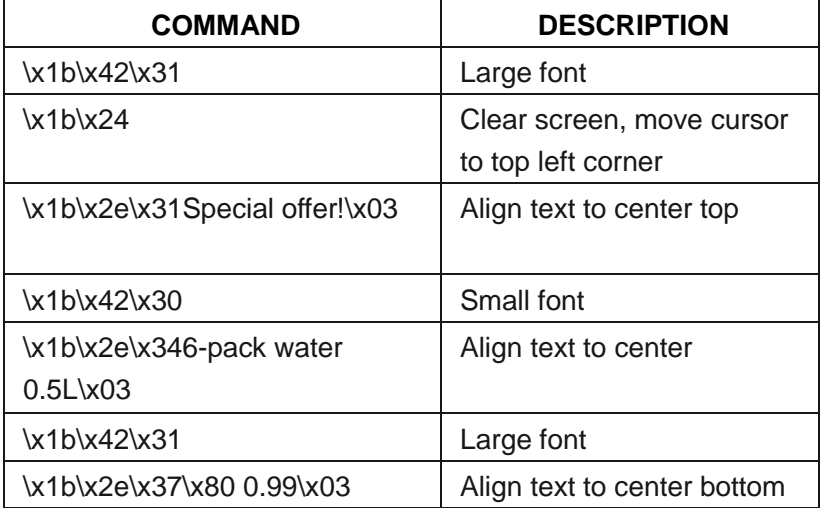

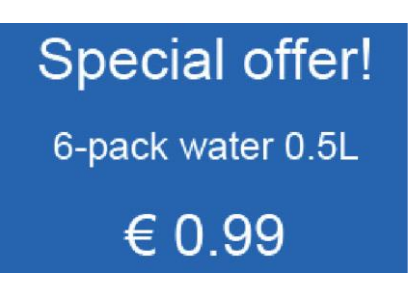

**Note:** The notation of x1b is the hexadecimal value of <ESC> in the "NQuire Command Set" table. Notation of, for example, \x25 means hexadecimal value 25.

## **Chapter 6 System Update**

#### **Introduction**

The NQuire system can be updated using a USB flash drive or via FTP.

#### **Updating System with a USB Flash Drive**

1. Download the NQuire OTA update zip file from the Newland website at [www.newlandaidc.com](http://www.newlandaidc.com/) and save it under the root directory of a USB flash drive (FAT32 format). Do not change the file name.

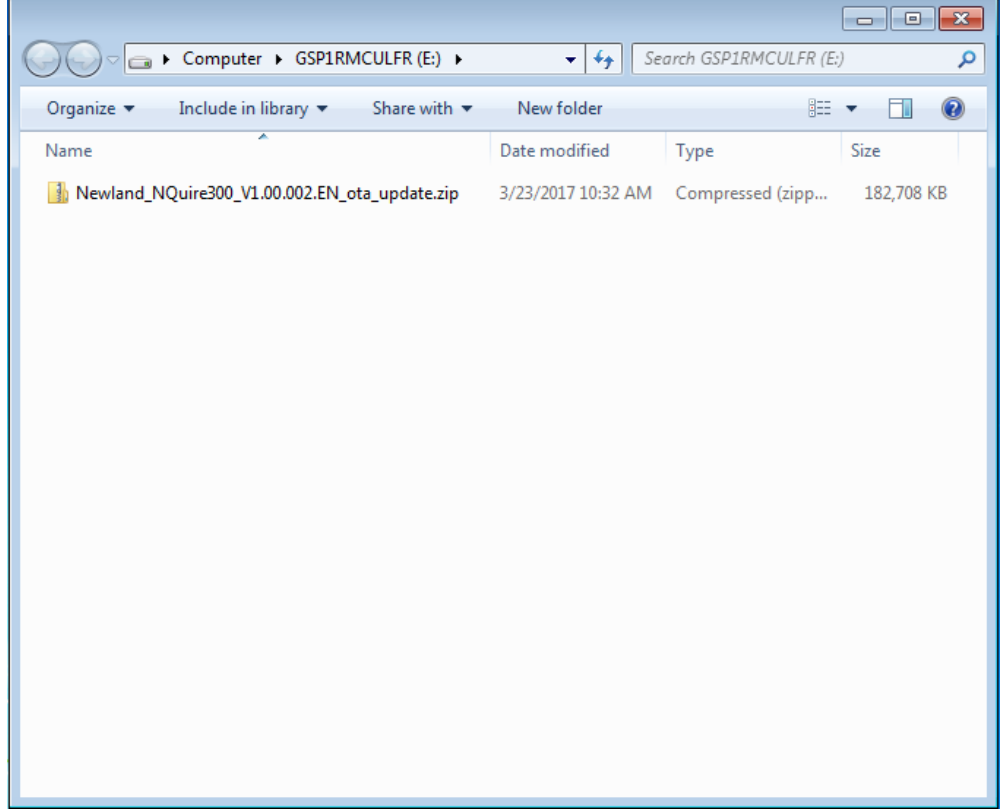

2. De-energize the NQuire, plug the USB flash drive into the USB Host or USB Host/Slave port on the back of the NQuire and re-energize the NQuire. Then the NQuire will automatically begin the update process.

3. Wait for the update process to complete and for the NQuire to automatically reboot.

### **Updating System via FTP**

1. Ensure that the NQuire and the FTP server are on the same LAN, that network settings are properly configured for the NQuire and that you can connect to the FTP server. Open a web browser and access the NQuire Configuration Tool homepage. Click "Update" and then configure the FTP server and click "Apply settings" to save the settings. For more information, see the "Update" section in Chapter 3.

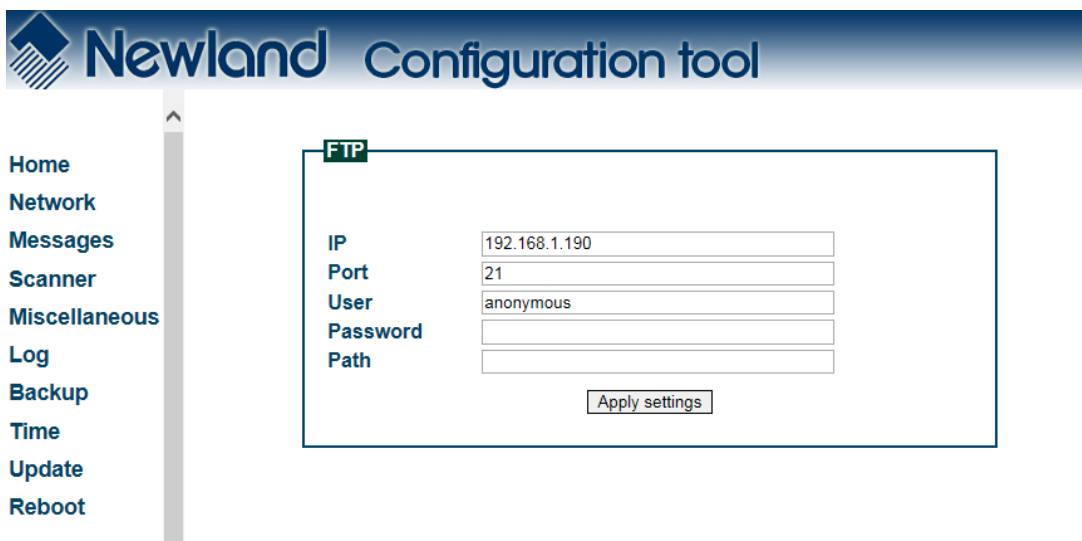

2. Create a directory called "nquire300" under the FTP server's root directory.

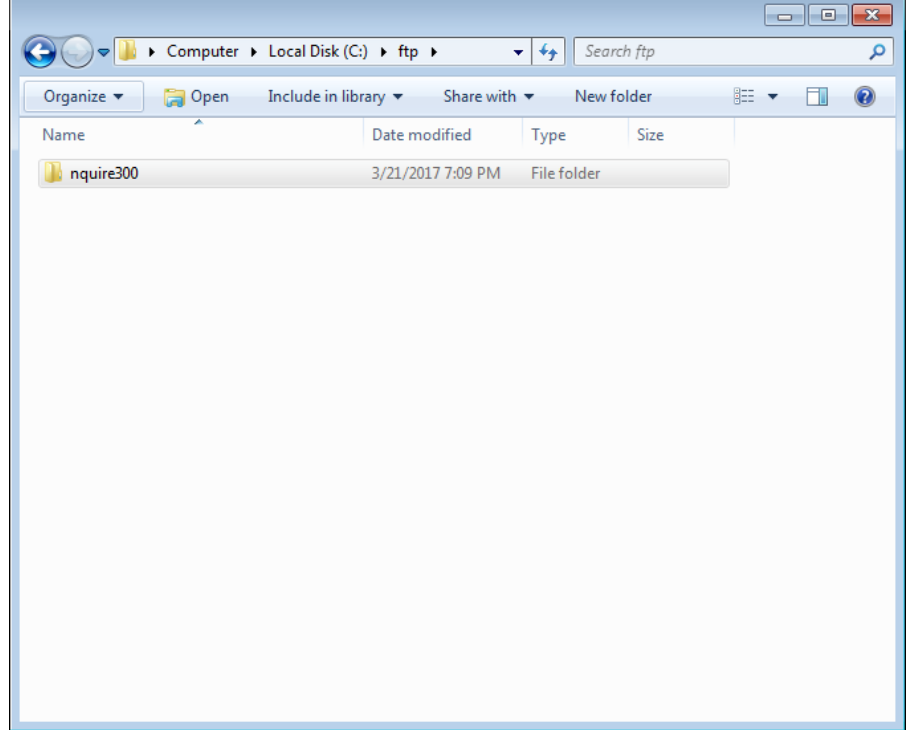

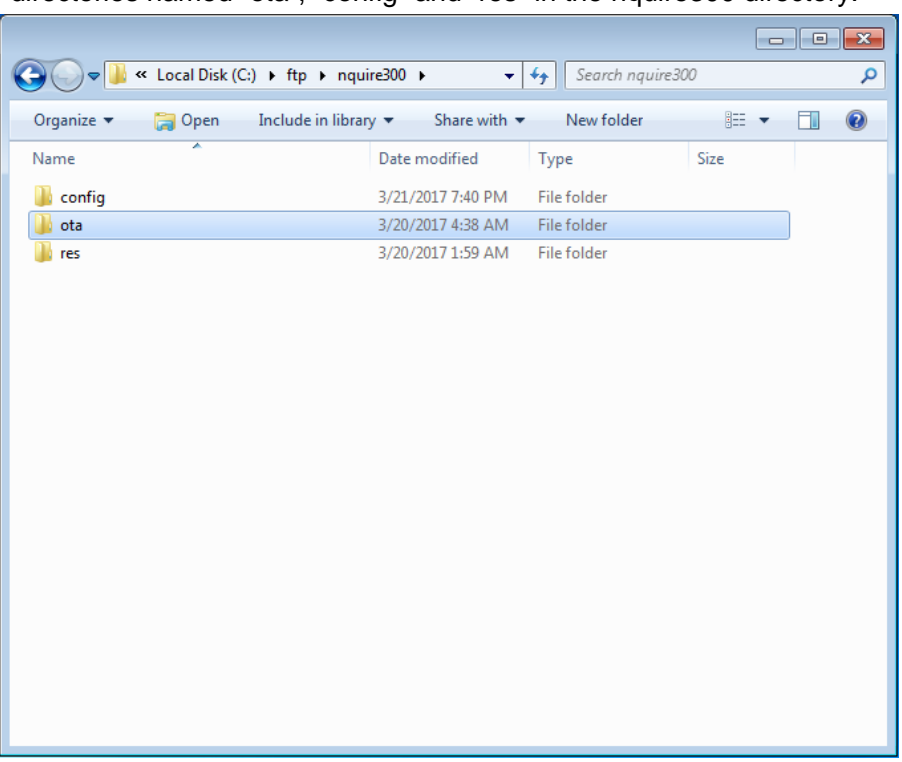

3. Create three directories named "ota", "config" and "res" in the nquire300 directory.

4. Download the NQuire OTA update zip file from the Newland website at [www.newlandaidc.com](http://www.newlandaidc.com/) and save it in the ota directory. Do not change the file name.

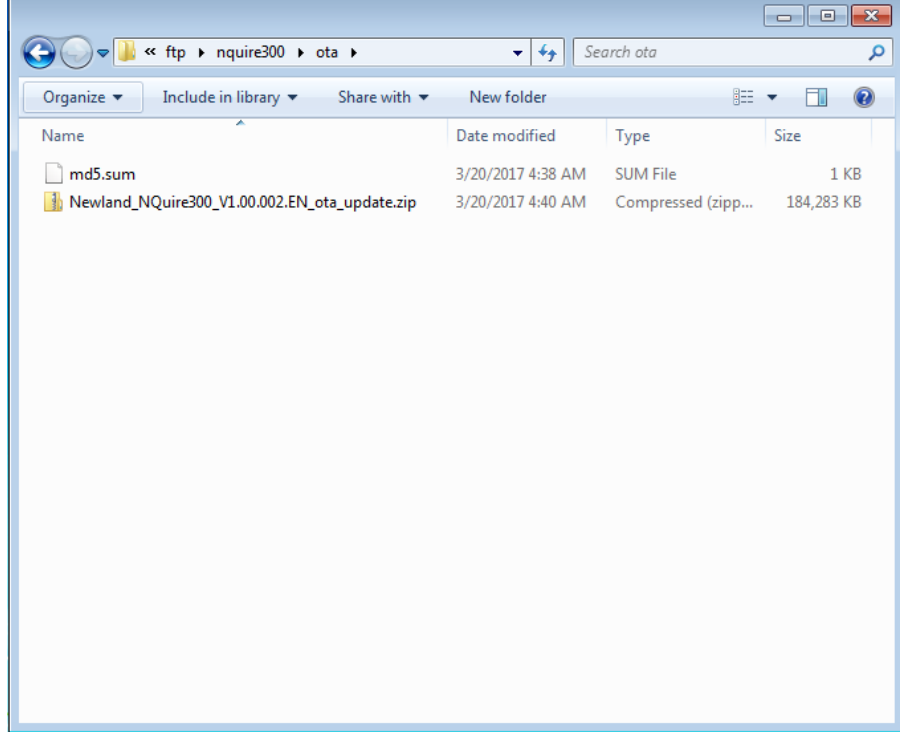

5. Create a text file named md5.sum inside the ota directory. This text file will contain the md5 value of the NQuire OTA update zip file and the fliename of the zip file separated by a space character, as shown below.

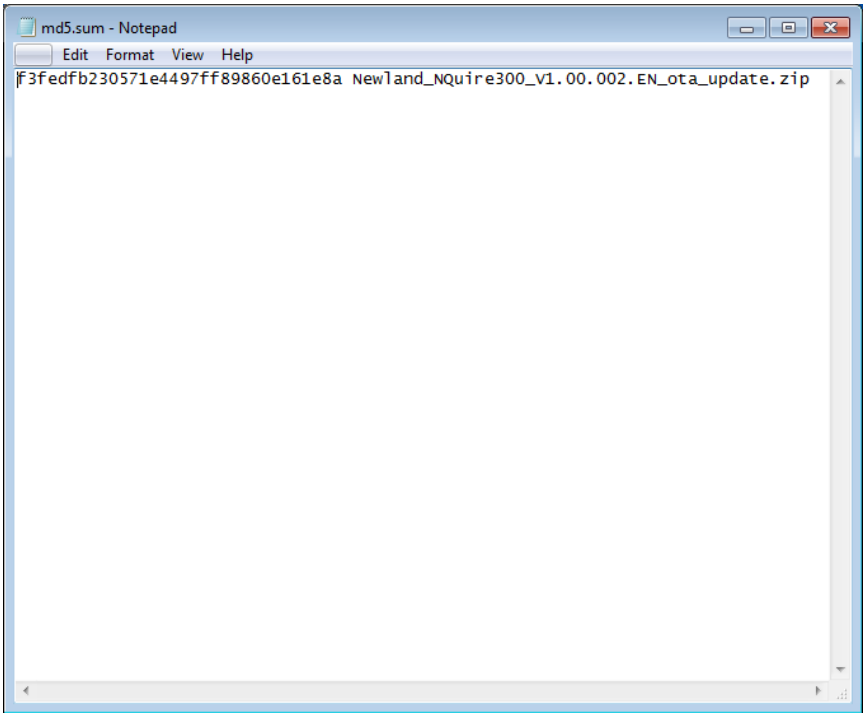

6. If you want to import a configuration file into the NQuire, place the configuration file in the config directory.

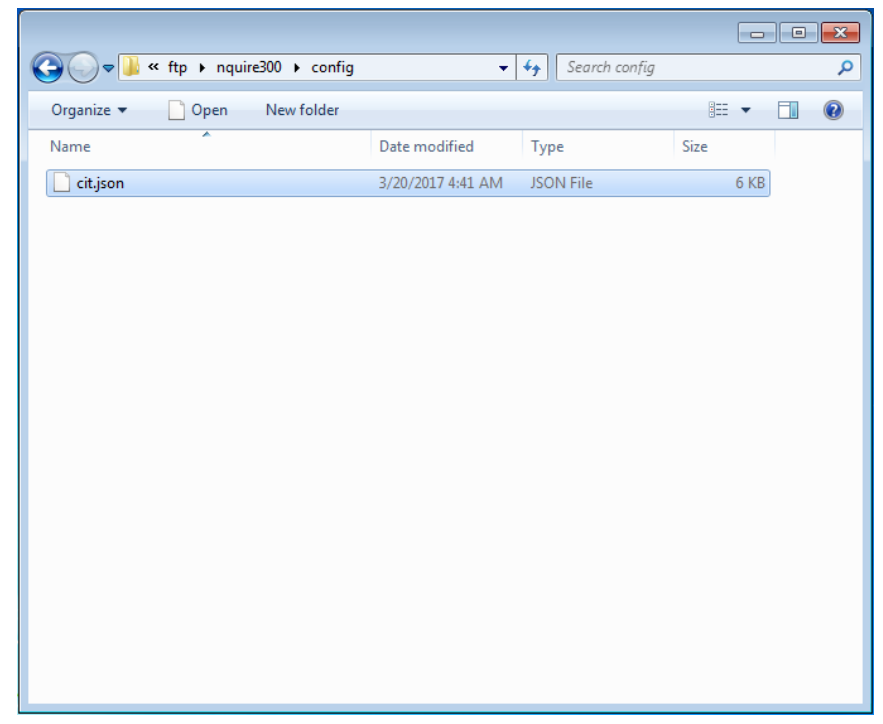

7. If you want to upload resource files such as pictures and video clips to the NQuire, place the files and a text file named md5.sum in the res directory. This text file will contain the md5 value and filename of each resource file separated by a space character. Note that any existing resource files on the NQuire that are not listed in the md5.sumtext file will be deleted after the NQuire downloads resource files from the FTP server and that resource files to be downloaded should not exceed available user storage space on the NQuire (2G bytes in total).

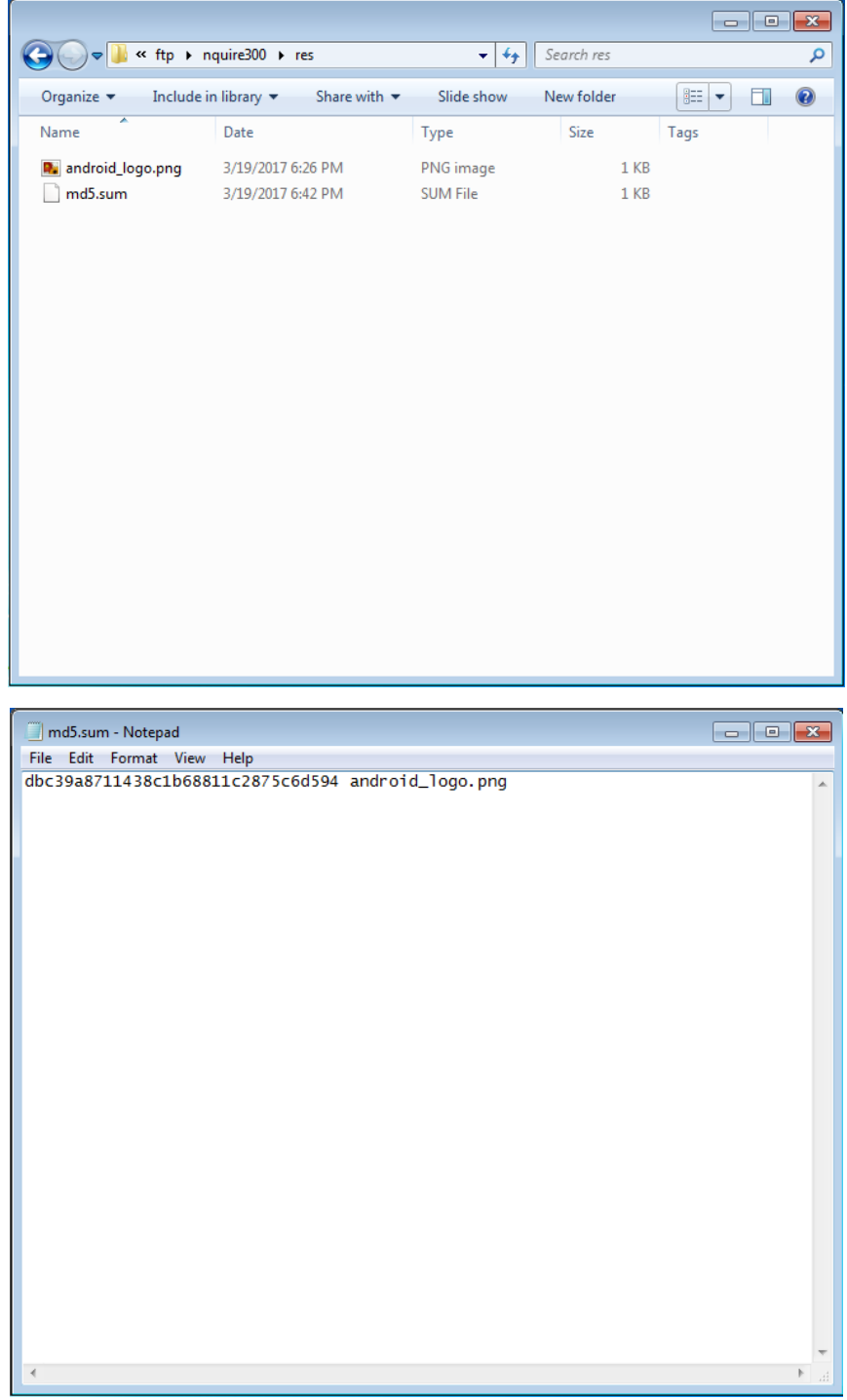

8. Enable FTP service and reboot the NQuire. Then the NQuire will attempt to connect to the FTP server and perform the following steps:

i. If the NQuire detects that there is a later version available on the FTP server, it will automatically reboot and begin the update process.

ii. The NQuire will automatically download the resource files in the res directory that are currently unavailable on NQuire to /mnt/sdcard/nquire300/res. Your application program may access these files via the path or using Environment.getExternalStorageDirectory()+"/nquire300/res", and use them with remote commands, such as display picture command.

iii. The NQuire will automatically download the configuration file from the FTP server if there is one. Note that a reboot is not needed for the new configuration to become effective.

## **Chapter 7 ADB Debug**

#### **Introduction**

ADB (Android Debug Bridge) tool can be used to debug apps developed for the NQuire. The following section describes how to use the ADB.

#### **Using the ADB**

1. Turn on the NQuire. If it displays other screen other than the desktop, scan the **Enter Setup** barcode then **Return to Desktop** barcode to return to the desktop.

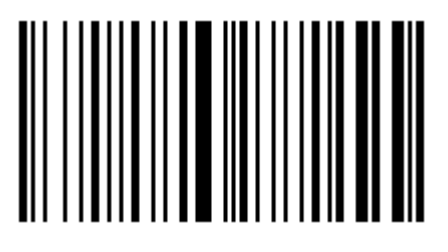

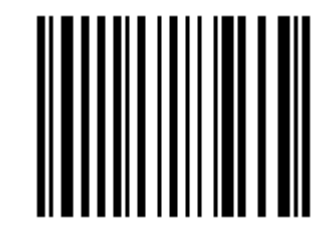

**Enter Setup Return to Desktop** 

2. Tap "Settings" on the desktop.

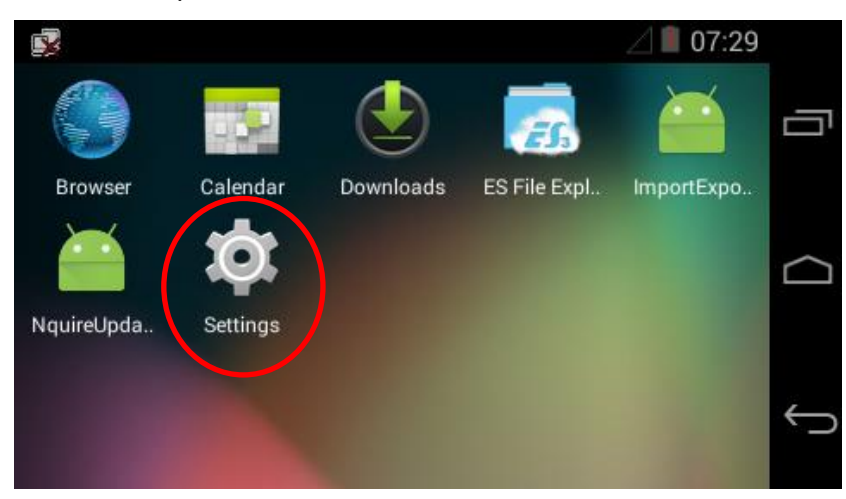

3. Tap "About tablet".

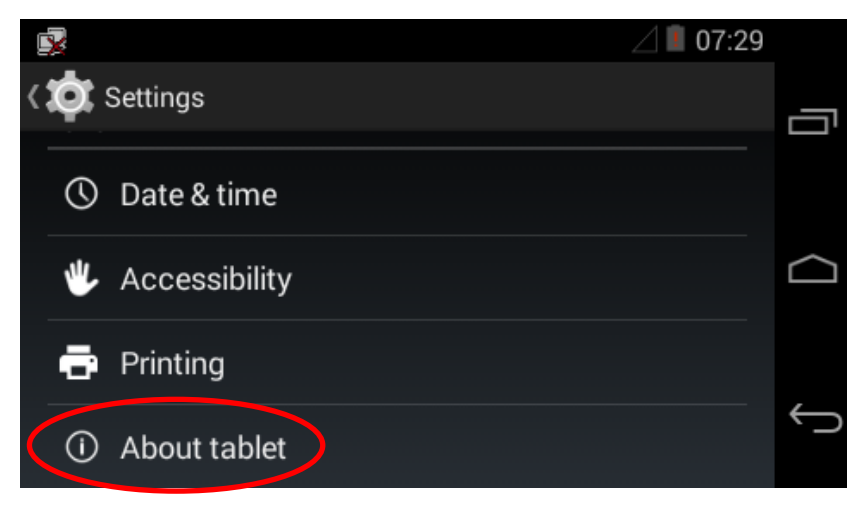

4. Tap "Build number" 7 times to become a developer.

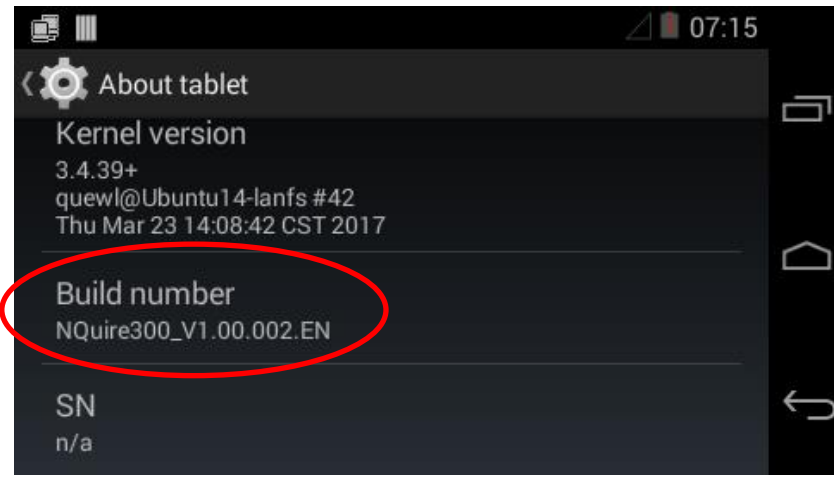

5. Tap  $\leftarrow$  to return to the previous screen.

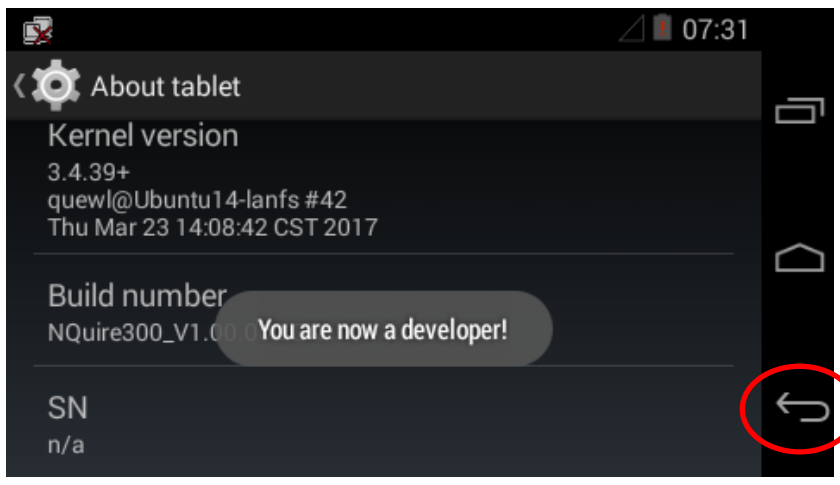

6. Tap "Developer options".

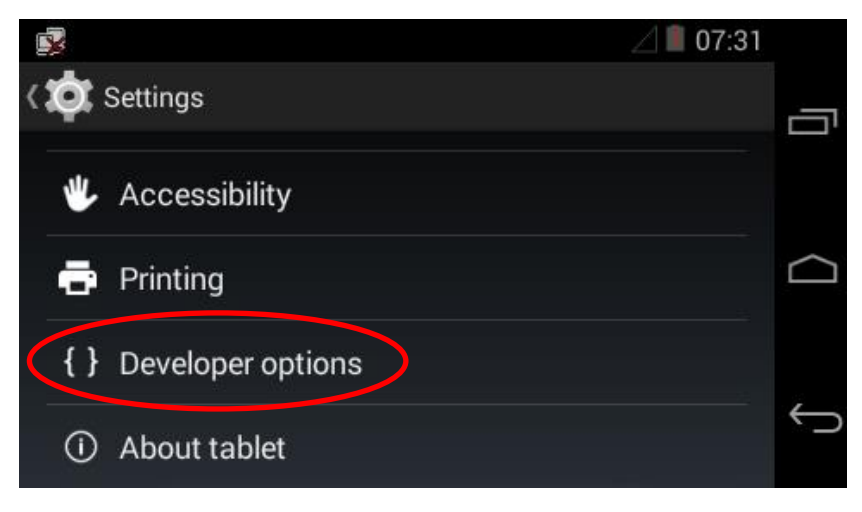

7. Select "Enable OTG".

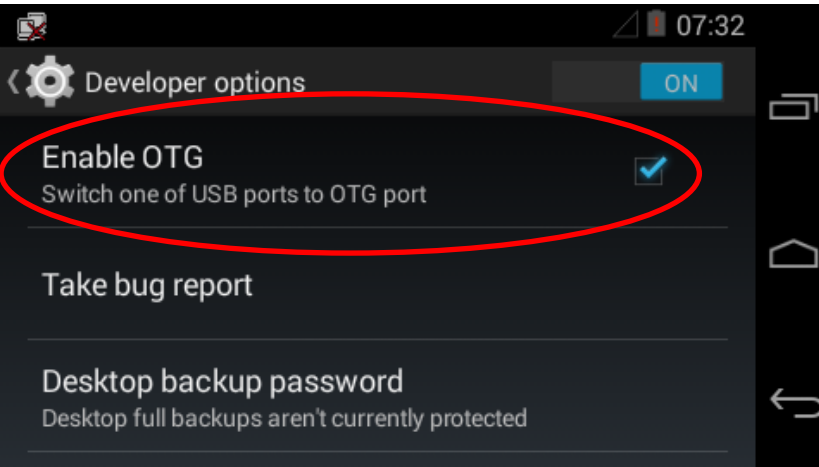

8. Connect the USB Host/Slave port on the NQuire to PC with a USB cable (purchase separately).

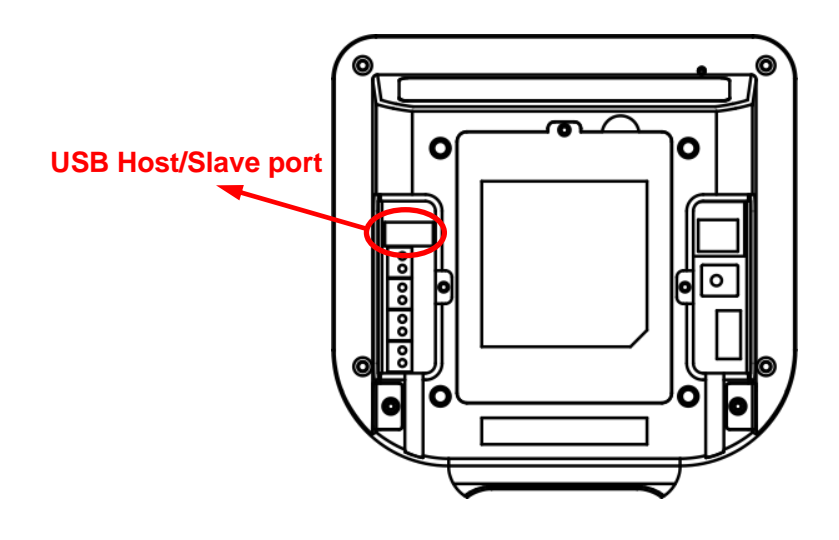

9. Tap "OK".

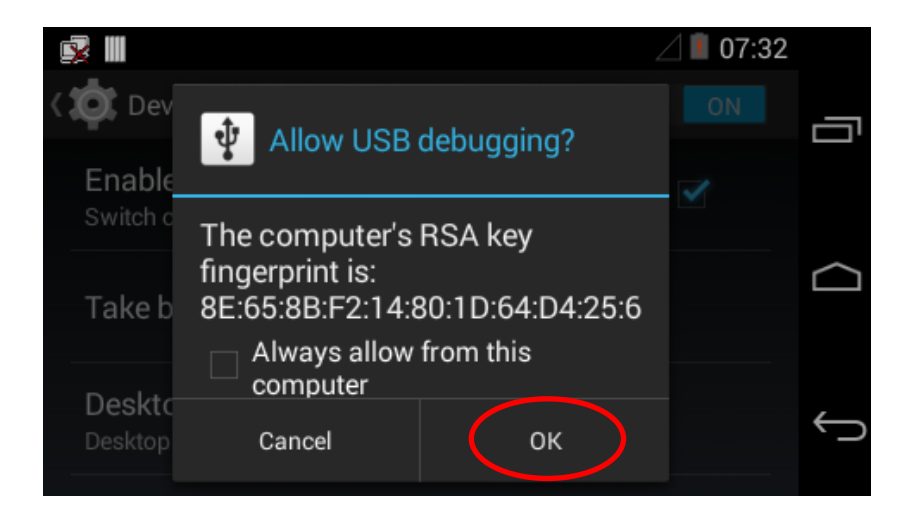

## **Chapter 8 Using an External Barcode Scanner**

#### **Introduction**

Usually users scan a barcode by presenting it the NQuire. However, that may pose a challenge to them when scanning heavy, oversized or bulky items. In this case, using an external handheld barcode scanner can be an ideal solution.

#### **Connecting a Barcode Scanner to the NQuire**

Users can connect one of the Newland barcode scanners listed in this Chapter to the USB Host/Slave port or the USB Host port on the NQuire with a USB cable (purchase separately). When using the USB Host/Slave port, OTG must be disabled by unselecting "Enable OTG" on the NQuire. For more information, see the "Using the ADB" section in Chapter 7.

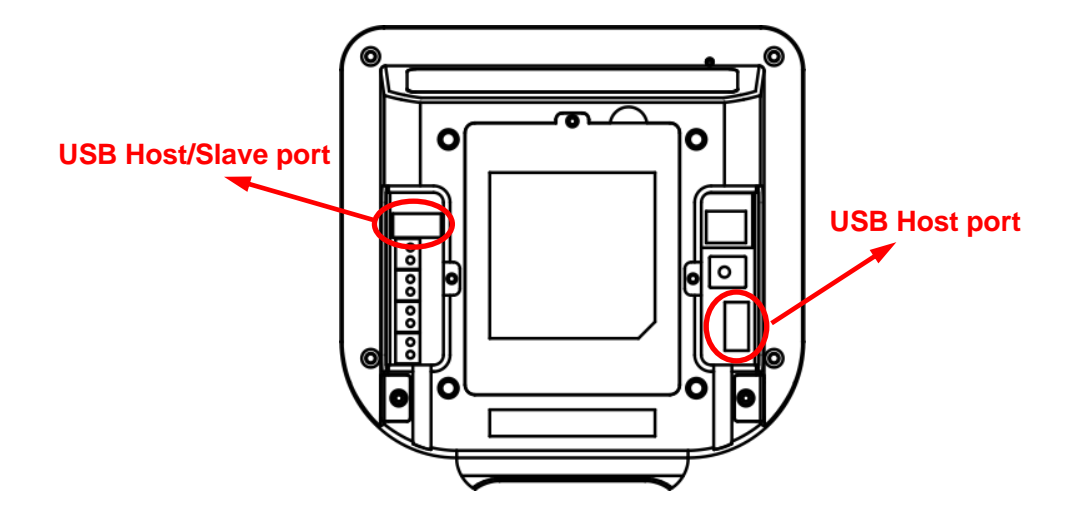

#### **Configuring an External Barcode Scanner**

The following sections provide the programming barcodes users may need to configure an external barcode scanner to work with the NQuire.

#### **Configuring NLS-HR100**

Use the barcode scanner to scan the barcodes below row by row, starting with the top left **Enter Setup** barcode, going from left to right, and ending with the **Exit Setup** barcode.

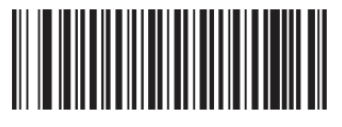

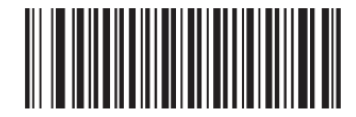

**Enter Setup Restore All Factory Defaults** 

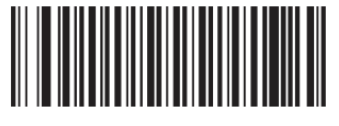

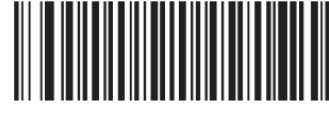

**Enter Setup USB COM Port Emulation**

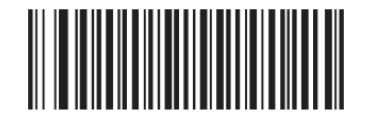

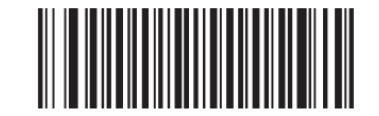

**Enable AIM ID Prefix Disable Terminating Character Suffix**

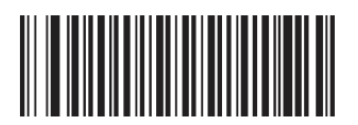

#### **Configuring NLS-HR22**

Use the barcode scanner to scan the barcodes below row by row, starting with the top left **Enter Setup** barcode, going from left to right, and ending with the **Exit Setup** barcode.

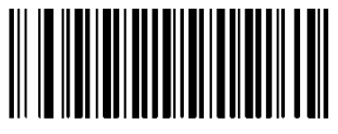

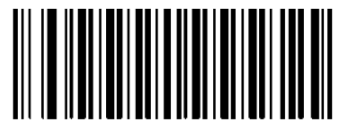

**Enter Setup Restore All Factory Defaults**

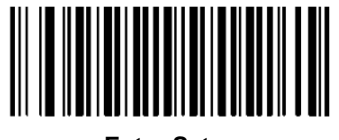

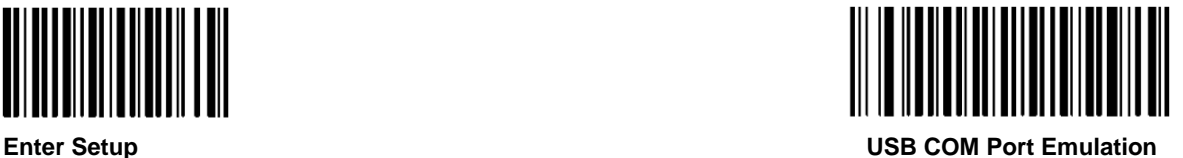

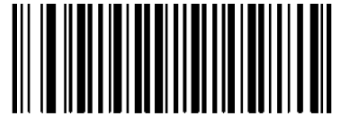

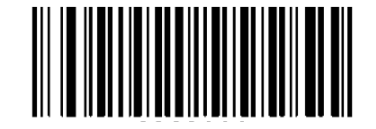

**Enable AIM ID Prefix Disable Terminating Character Suffix**

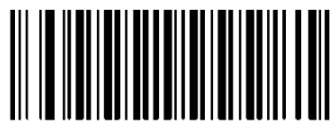

#### **Configuring NLS-HR11 Plus**

Use the barcode scanner to scan the barcodes below row by row, starting with the top left **Enter Setup** barcode, going from left to right, and ending with the **Exit Setup** barcode.

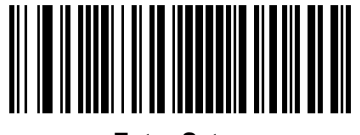

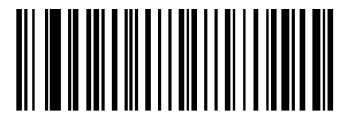

**Enter Setup Restore All Factory Defaults** 

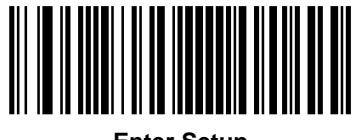

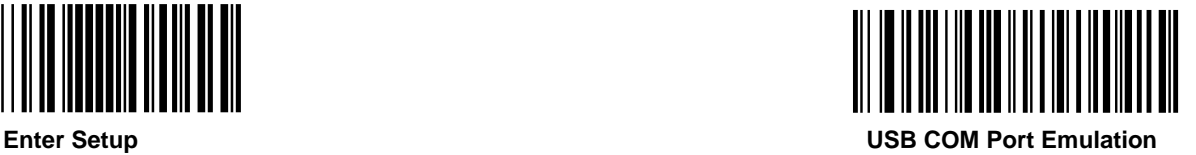

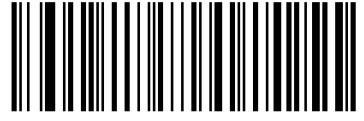

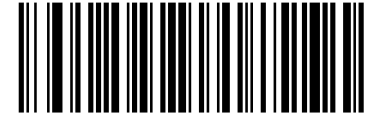

**Enable AIM ID Prefix Disable Terminating Character Suffix**

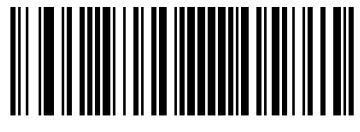

#### **Configuring NLS-HR42**

Use the barcode scanner to scan the barcodes below row by row, starting with the top left **Enter Setup** barcode, going from left to right, and ending with the **Exit Setup** barcode.

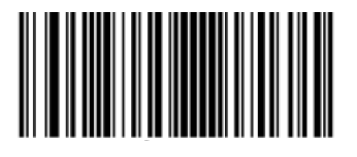

**Enter Setup**

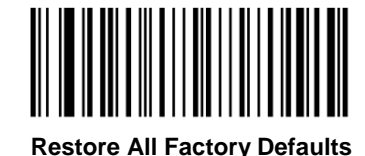

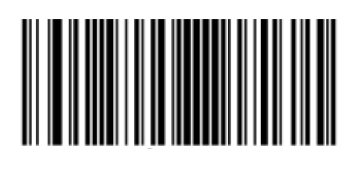

**Enter Setup**

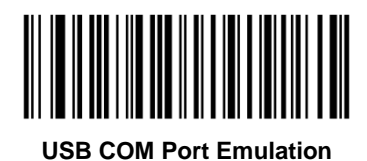

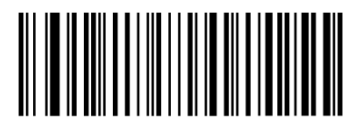

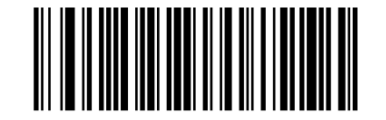

**Enable AIM ID Prefix Disable Terminating Character Suffix**

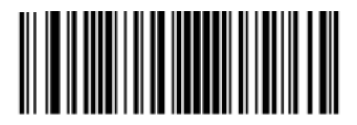

#### **Configuring NLS-HR3290 (Corded)**

Use the barcode scanner to scan the barcodes below row by row, starting with the top left **Enter Setup** barcode, going from left to right, and ending with the **Exit Setup** barcode.

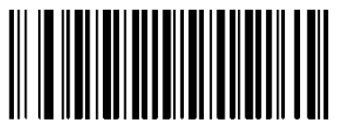

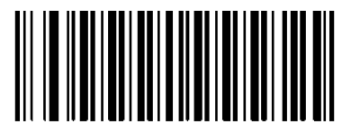

**Enter Setup Restore All Factory Defaults**

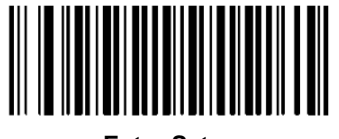

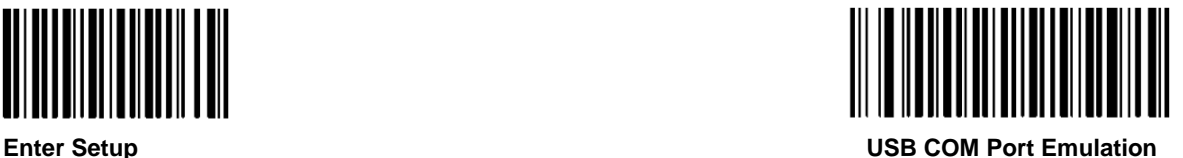

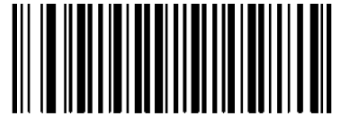

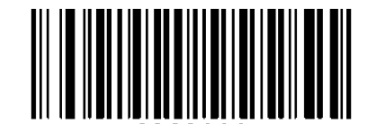

**Enable AIM ID Prefix Disable Terminating Character Suffix** 

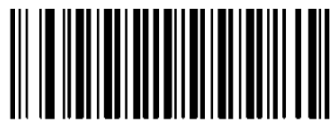

#### **Configuring NLS-HR15 (Corded)**

Use the barcode scanner to scan the barcodes below row by row, starting with the top left **Enter Setup** barcode, going from left to right, and ending with the **Exit Setup** barcode.

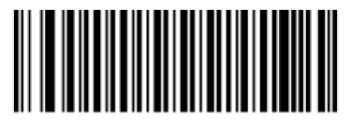

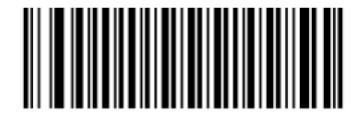

**Enter Setup Restore All Factory Defaults** 

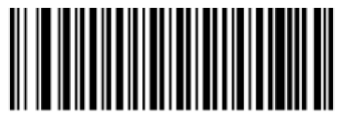

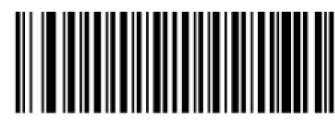

**Enter Setup USB COM Port Emulation** 

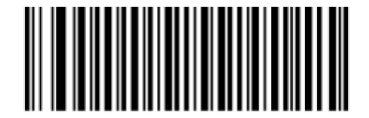

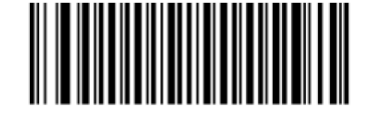

**Enable AIM ID Prefix Disable Terminating Character Suffix**

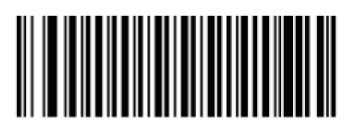

## **Chapter 9 Maintenance& Troubleshooting**

#### **Maintenance**

#### **Keeping the NQuire Dust-free**

To keep the interior of the NQuire clean and your device at peak performance, please always have the two port covers firmly attached.

#### **Cleaning**

Regularly clean the scan window on the bottom of the NQuire with a non-abrasive glass spray cleaner and a soft lint-free cloth to keep it free of dust, dirt and fingerprints. Cleaning can be performed during operation.

When cleaning the housing and display screen, please observe the following instructions:

- Use a mild glass spray cleaner;
- ⚫ spray the cleaner on a soft lint-free cloth;
- wipe the NQuire clean.

The NQuire should **NOT** be cleaned with cleaners containing aromatic hydrocarbons, chloride, acids or oxidizing agents, abrasives, or other aggressive cleaners.

Note: The display screen and scan window are scratch-sensitive, so please clean them carefully!

# **Troubleshooting**

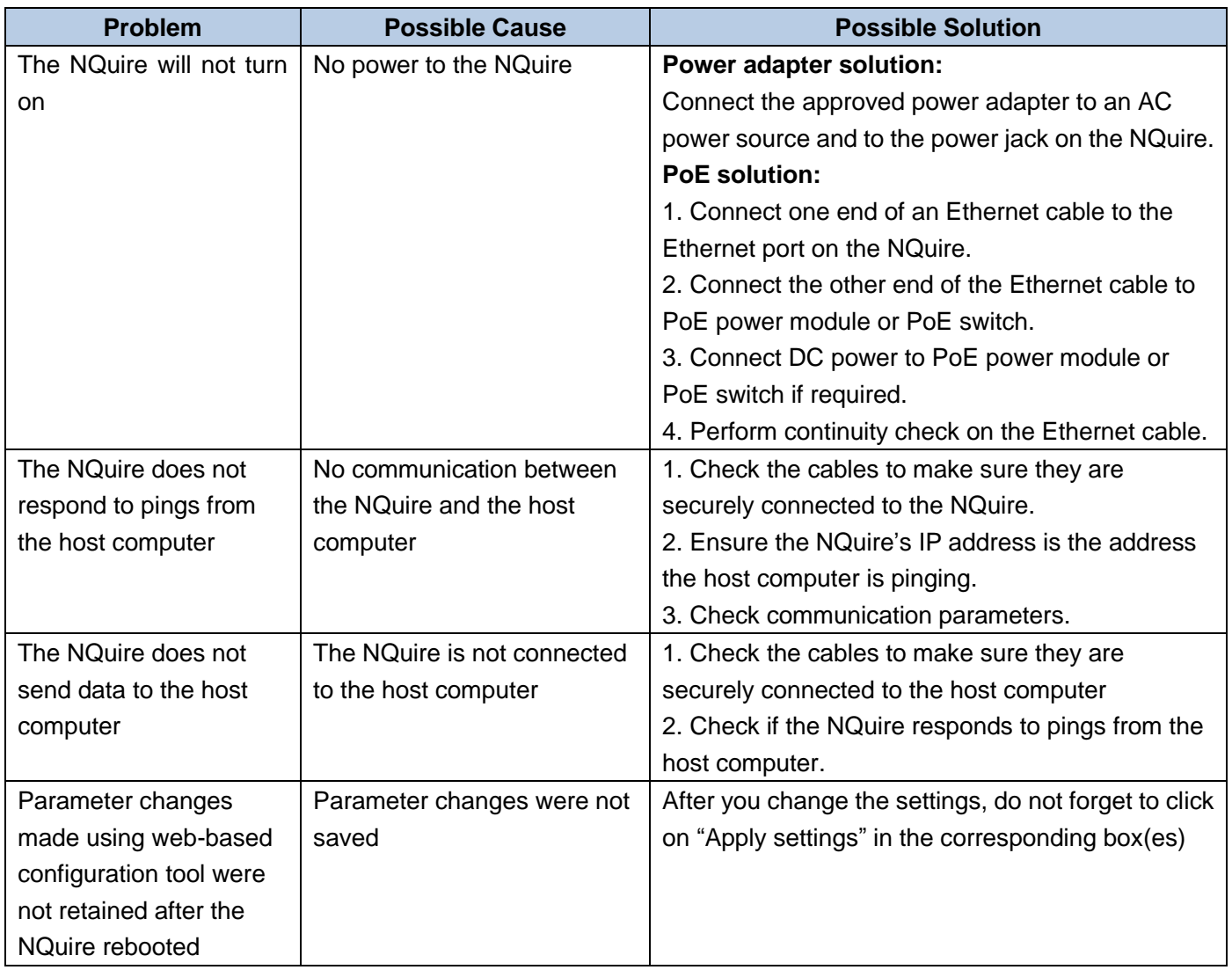

## **Chapter 10 Safety Information**

#### **Electrical Safety**

- 1. Use only the included power adapter. Otherwise there is a risk of damage to the NQuire.
- 2. To avoid risk of electric shock, do not attempt to disassemble or modify the included power adapter yourself.
- 3. Use only a dry soft cloth to clean the NQuire and power adapter. Cleaning them with wet cloth may cause electric shock or damage to the devices.
- 4. If there is unusual odor, overheating or smoke when using the NQuire, immediately cut off the power and disconnect the power adapter, and contact your dealer or Newland customer service center. Continued use in this case may result in fire or electric shock.
- 5. Keep the NQuire and its accessories away from fire and heat sources. Keep them from moisture.

#### **Electromagnetic Compatibility**

The NQuire complies with FCC and CE EMC regulations. This device is intended for use in the electromagnetic environment specified below. The customer or the user of the device should assure that the device is used in such an environment.

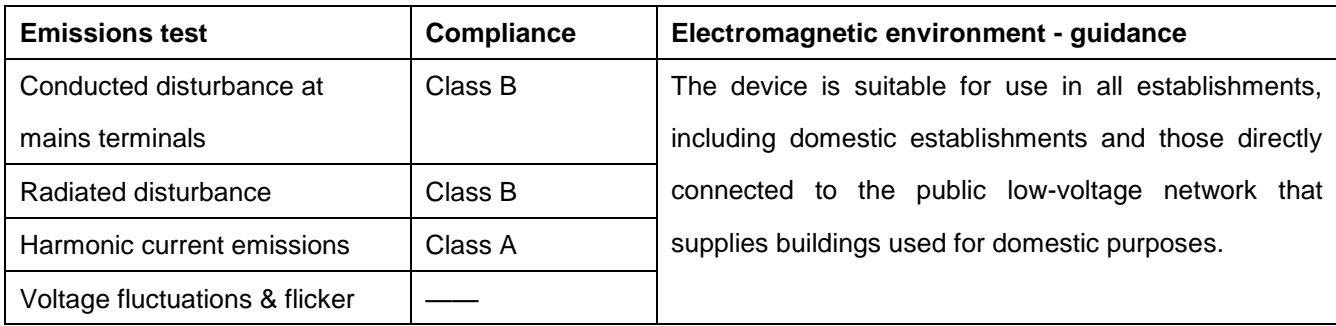

Guidance and manufacturer's declaration - electromagnetic emissions

This device is intended for use in the electromagnetic environment specified below. The customer or the user of the device should assure that the device is used in such an environment.

![](_page_67_Picture_421.jpeg)

Guidance and manufacturer's declaration - electromagnetic immunity

Note:  $U_T$  is the a.c. mains voltage prior to application of the test level.

### **Eye Safety**

The NQuire uses LEDs to create illumination beam. The LEDs are bright, but testing has been done to demonstrate that the device is safe for its intended application under normal usage conditions. However, the user should avoid looking into the beam.

The NQuire uses a laser diode to form a bright, intuitive aiming aid. It is hazardous to stare into the laser beam.

#### **Others**

- 1. Do not attempt to disassemble or retrofit the device yourself. Unauthorized disassembly or retrofit will void the warranty.
- 2. If the device is damaged due to a drop from high place, immediately cut off the power and contact your dealer or Newland customer service center.
- 3. Do not throw, drop or strike the device. Doing so may damage the LCD display, interrupt running programs, cause data loss in memory and result in malfunction.
- 4. Do not tap the touch screen with sharp objects. Doing so may damage the screen or cause internal short circuits.
- 5. Do not press against or strike the LCD screen. Otherwise it may damage the screen. When handling a cracked or shattered screen, do not touch the liquid that has leaked from it to avoid skin burn or infection.
- 6. Do not expose the device to direct sunlight for extended periods.
- 7. Sudden temperature drops may cause condensation on the shell which could cause malfunction. If condensation occurs, dry the terminal before use.

# **Appendix**

### **Sample Barcodes**

![](_page_69_Figure_2.jpeg)

![](_page_69_Figure_3.jpeg)

**Interleaved 2 of 5 Code 39** 

![](_page_69_Picture_5.jpeg)

**PDF 417**

![](_page_69_Picture_7.jpeg)

**Data Matrix**

![](_page_69_Picture_9.jpeg)

**QR Code**

![](_page_69_Picture_11.jpeg)

**Chinese Sensible Code**

![](_page_69_Picture_13.jpeg)

![](_page_69_Picture_14.jpeg)

![](_page_69_Picture_15.jpeg)

![](_page_69_Picture_16.jpeg)

![](_page_69_Picture_17.jpeg)

### **Code ID Table**

![](_page_70_Picture_167.jpeg)

![](_page_71_Picture_0.jpeg)

**Newland Auto-ID Tech. Co., Ltd. (Headquarters)** 3F, Building A, No.1, Rujiang West Rd., Mawei, Fuzhou, Fujian, China 350015 Tel: +86 - (0) 591-83978605 Fax: +86 - (0) 591-83979216 E-mail[: contact@nlscan.com](mailto:contact@nlscan.com) Web[: www.newlandaidc.com](http://www.newlandaidc.com/)

#### **Newland Europe BV**

Rolweg 25, 4104 AV Culemborg, The Netherlands Tel: +31 (0) 345 87 00 33 Fax: +31 (0) 345 87 00 39 Email[: info@newland-id.com](mailto:info@newland-id.com) Web[: www.newland-id.com](http://www.newland-id.com/) Tech Support: [tech-support@newland-id.com](mailto:tech-support@newland-id.com)

#### **Newland North America Inc.**

46559 Fremont Blvd., Fremont, CA 94538, USA Tel: 510 490 3888 Fax: 510 490 3887 Email[: info@newlandna.com](mailto:info@newlandna.com) Web[: www.newlandamerica.com](http://www.newlandamerica.com/)

#### **Newland Latin America**

Tel: +1 (239) 598 0068 Fax: +1 (239) 280 1238 Email[: info@newlandla.com](mailto:info@newlandla.com) Web[: www.newlandamerica.com](http://www.newlandamerica.com/)

#### **Newland Taiwan Inc.**

7F-6, No. 268, Liancheng Rd., Jhonghe Dist. 235, New Taipei City, Taiwan Tel: +886 2 7731 5388 Fax: +886 2 7731 5389 Email[: info@newland-id.com.](mailto:info@newland-id.com.tw)tw Web[: www.newland-id.com.tw](http://www.newland-id.com.tw/)

#### **Newland Korea**

Biz. Center Best-one, Jang-eun Medical Plaza 6F, Bojeong-dong 1261-4, Kihung-gu, Yongin-City, Kyunggi-do, South Korea Tel: +82 10 8990 4838 Fax: +82 70 4369 0009 Email[: th.sung@newland-id.com.tw](mailto:th.sung@newland-id.com.tw) Web[: www.newlandaidc.com/kor/](http://www.newlandaidc.com/kor/)